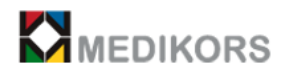

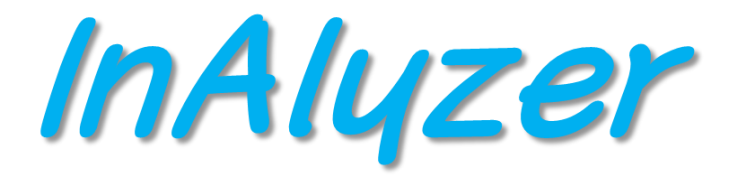

# **OPERATION USER MANUAL**

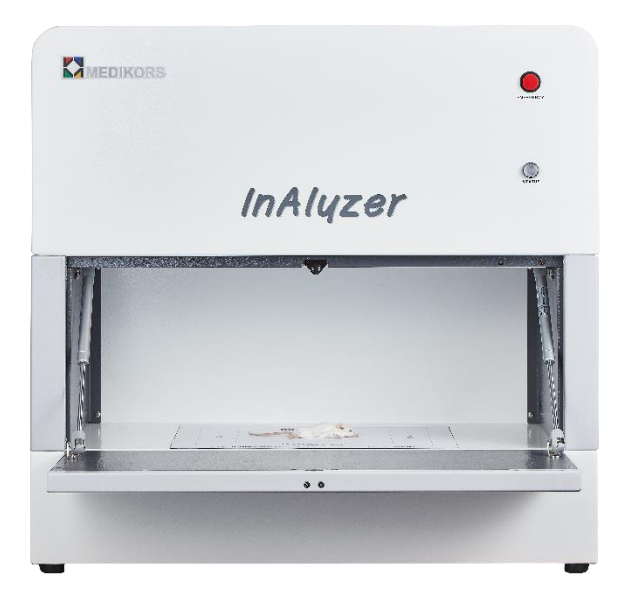

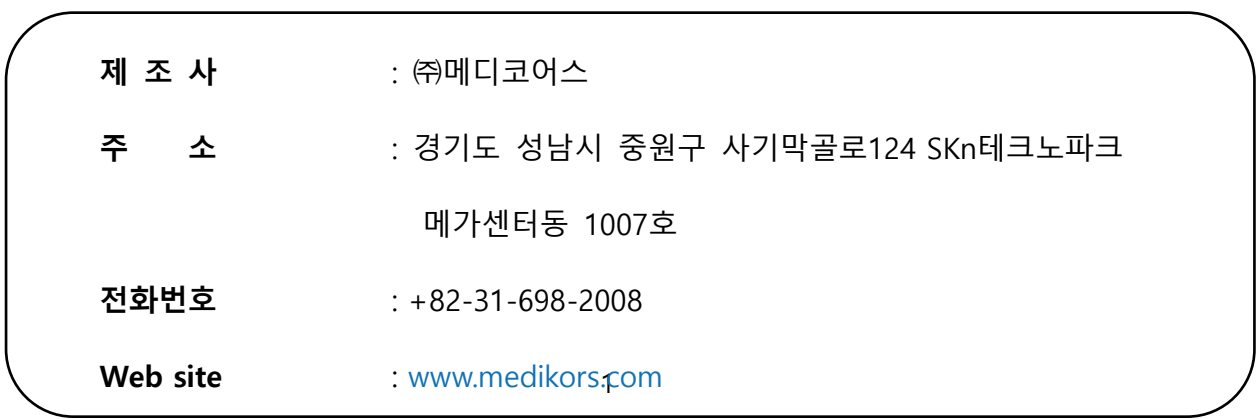

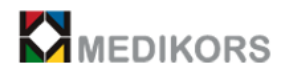

# **INDEX**

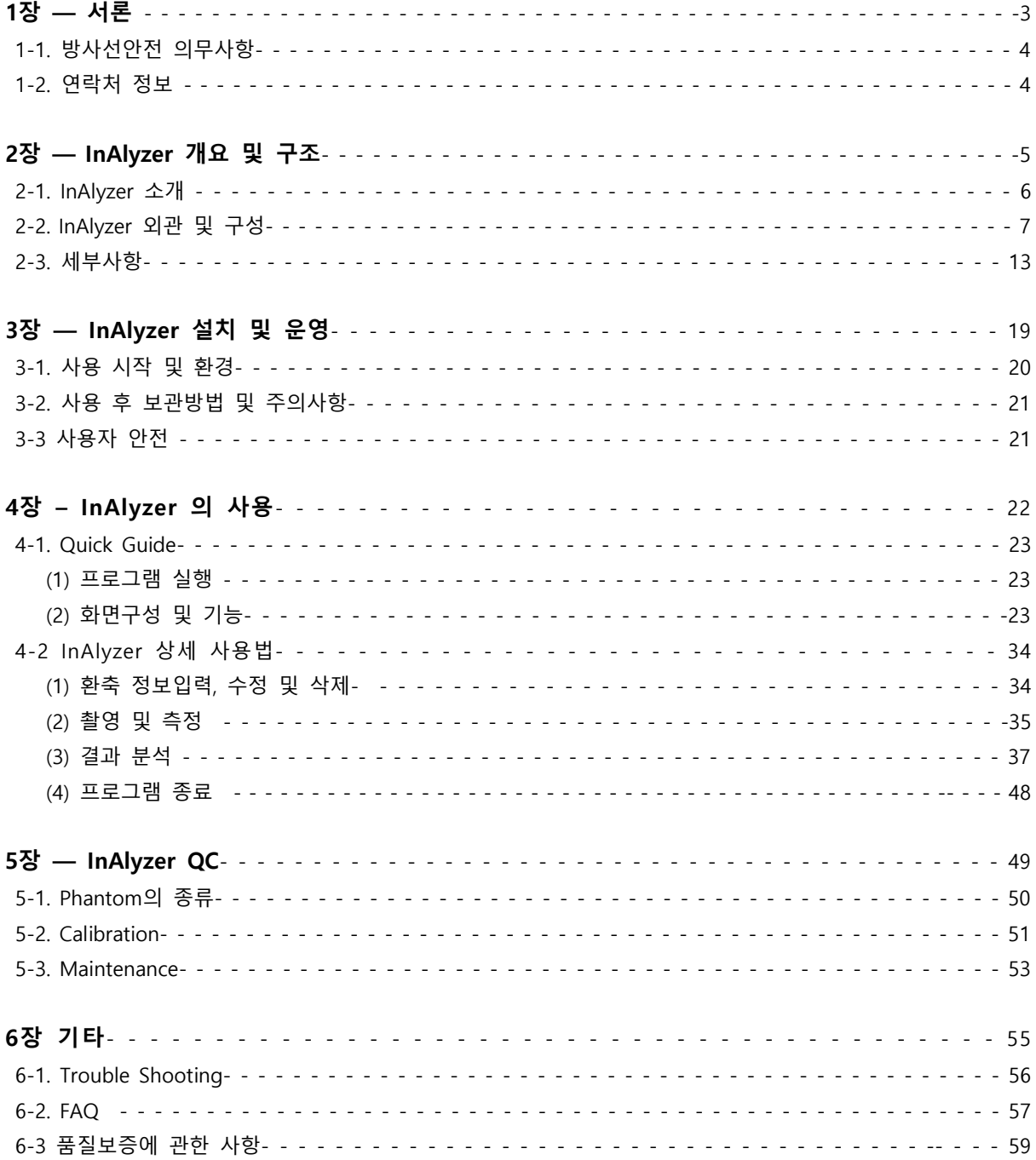

#### ※ 본 제품을 안전하게 사용하기 위해서 제품을 사용하시기 전에 반드시 본 매뉴얼을 읽어 주십시오.

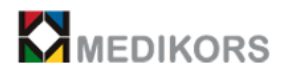

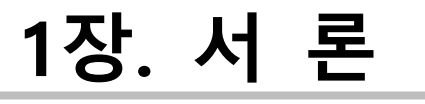

# 1-1. 방사선안전 의무사항

1-2. 연락처 정보

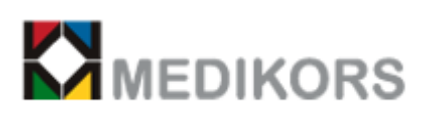

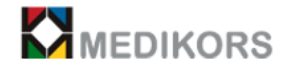

## 1-1. 방사선안전 의무사항

(1) 방사선안전

실험동물용 X선 발생장치인 InAlyzer는 방사선 촬영 장치이므로 X-Ray를 올바르게 사용하지 않으면 사용자의 인체에 불필요한 방사선 피폭에 의하여 나쁜 영향을 미칠 수 있습니다. 따라서 사용자는 이 매뉴얼에 포함된 방사선안전 의무사항 및 주의사항을 주의 깊게 따라 주시기 바랍 니다.

(2) 안전 의무사항

사용자의 과도한 X-선 노출로 인하여 발생할 수 있는 질병을 사전에 예방하기 위하여 아래 방호 사항을 반드시 준수 하여야 합니다.

① 본 장비는 실험동물용 방사선 발생장치이므로 방사선 구역으로 신고된 장소에서 사용하여야 합니다.

② 완전한 수의사 및 실험자의 안전을 위하여 방호판 설치 또는 납으로 제작된 방호복 및 장갑, 필요할 경우에는 보호 안경을 착용하여 X-선 노출을 최소화 하여야 합니다.

③ 본 장비를 사용하는 도중 장비가 이상 동작이나 에러발생 시에 즉시 장비의 사용을 중단하 여야 합니다.

④ 환자의 성별이 여성일 경우 사용 전 임신 가능성이 있는 가임기 여성에 대해 임신 여부를 반드시 확인 후 사용하시기 바라며, 특히 영유아, 어린이, 임산부의 경우 본 장비의 사용을 금 지 합니다.

⑤ 불필요한 X-선 발생을 지양하고, 목적상 필요한 만큼의 측정만 실시합니다.

### 1-2. 연락처 정보

(1) 제조사 : ㈜ 메디코어스

- (2) 주소 : 경기도 성남시 중원구 사기막골로 124 SKⓝ테크노파크 메가센터동 1007호
- (3) 전화번호 : 031-698-2008
- (4) 인터넷 주소 : [www.medikors.com](http://www.medikors.com/)

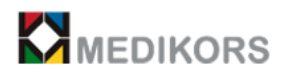

# **2장. InAlyzer 개요 및 구조**

- 2-1. InAlyzer 소개
- 2-2. InAlyzer 외관 및 구성
- 2-3. 세부사항

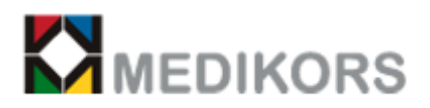

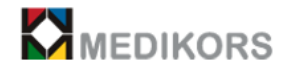

### 2-1. InAlyzer 소개

INALYZER는 DXA(Dual energy X-ray Absorptiometry)를 이용하여 1% 대의 측정오차를 제공하고, 실험동물용 골밀도 및 체성분(BMC, Fat, Lean)등을 gram 단위로 분석 가능하게 한 디지털 진단용 엑스선촬영장치입니다. 특히 InAlyzer는 고감도, 고해상도인 TDI CCD방식의 X선 검출기를 운용하 여 빠른 시간 내에 고화질의 의료영상을 얻을 수 있도록 특화되어 있으며, 약 30초 만에 간단한 체성분 분석이 가능하고 그 성분의 변화 정도도 tracking이 가능하기 때문에 기존에 할 수 없었던 많은 연구를 할 수 있도록 다양한 정보를 제공합니다.

(1) 적용 분야

실험동물(쥐, 개, 고양이, 토끼, 기니피그, 햄스터, 원숭이 등)을 이용하여 각종 연구를 수행함 에 있어, 주 시험인자의 유효성평가를 위해 시험인자 적용 전과 적용 후의 골밀도 및 체성분을 비교분석 할 수 있습니다.

(2) 주요 장점

○<sup>1</sup> DXA(Dual energy X-ray Absorptiometry)를 이용해 Scan Time이 빠릅니다.

○<sup>2</sup> 1% 이내의 측정오차를 제공합니다.

○<sup>3</sup> 실험동물의 Sample을 해부하지 않고, 체성분을 분석 함으로써 실험시간과 비용을 절감합니 다.

○<sup>4</sup> 몸 전체의 체성분 분석 뿐만 아니라 척추와 대퇴골 같은 각 부위의 ROI(Region Of Interest; 관심영역)을 수동으로 선택하여 분석 값을 나타낼 수 있습니다.

○<sup>5</sup> 54um 급 선형 detector를 사용하고 촬영 시 108um로 저장하여 5.0 lp/mm 수준의 고 해상 도 영상을 제공하며 보다 세밀한 해부학적 정보를 습득할 수 있습니다.

○<sup>6</sup> 관심 부위의 길이, 면적 등의 측정도구를 제공함으로써 동물용 DR(Digital Radiography)용도 로 사용이 가능합니다.

○<sup>7</sup> 장비 내부 납 처리를 통해 방사선 노출량을 최대한 억제하여 장시간 실험에도 연구진들의 건강에 전혀 문제가 발생하지 않습니다.

○<sup>8</sup> 210mm x 315mm 넓이(option사양)의 이미지 영역을 보유하여 생쥐와 같은 10~50g 가량의 작은 동물부터 모래쥐(저빌), 토끼, 기니피그, 강아지, 고양이 등의 소∙중 동물까지 몸 전체 형태 를 이미지화 하고, 뼈 및 생체 조직을 분석할 수 있습니다.

6

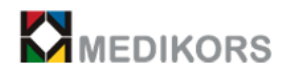

# 2-2. InAlyzer 외관 및 구성

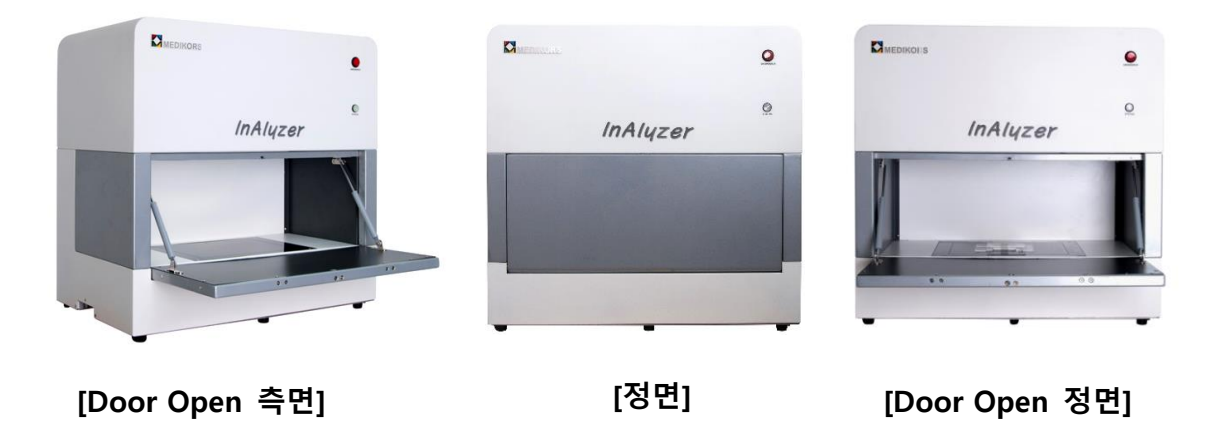

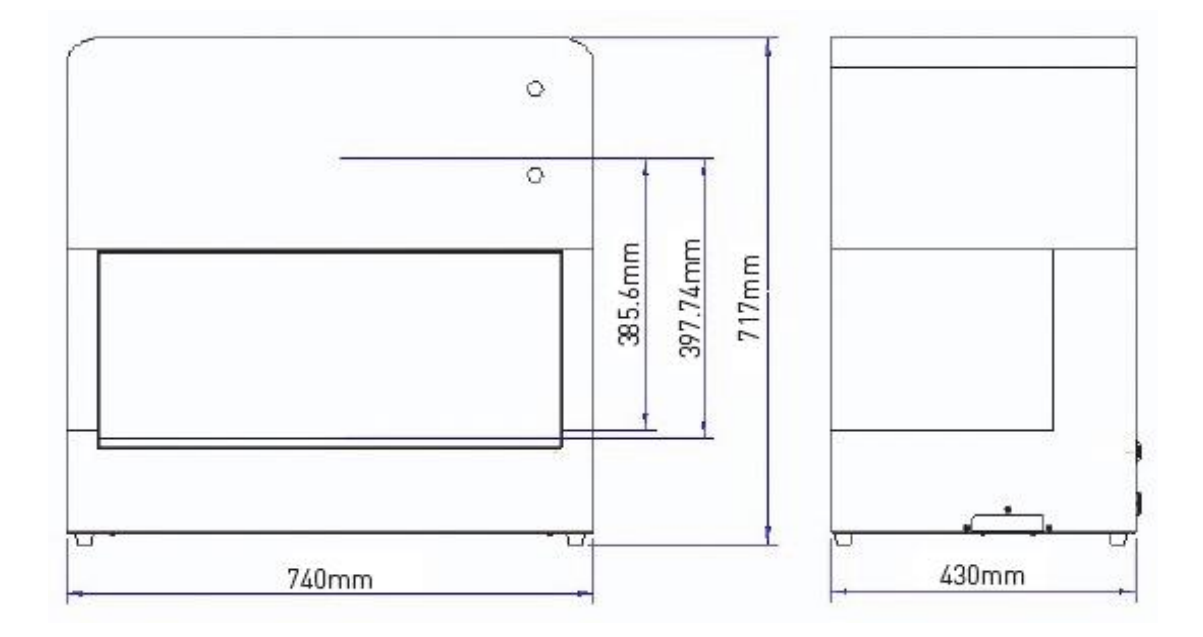

\* 중 량 : 115kg \* 크 기 : 가로 740mm, 세로 430mm, 높이 717mm

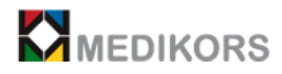

## (1) 제품의 앞면

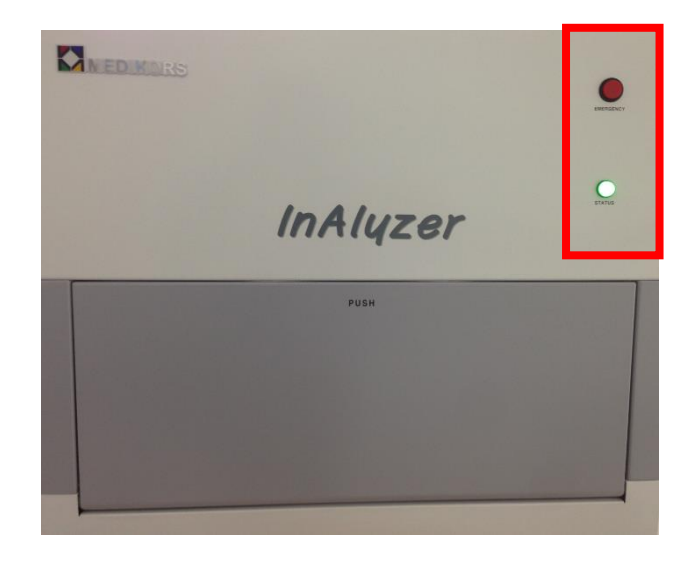

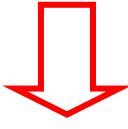

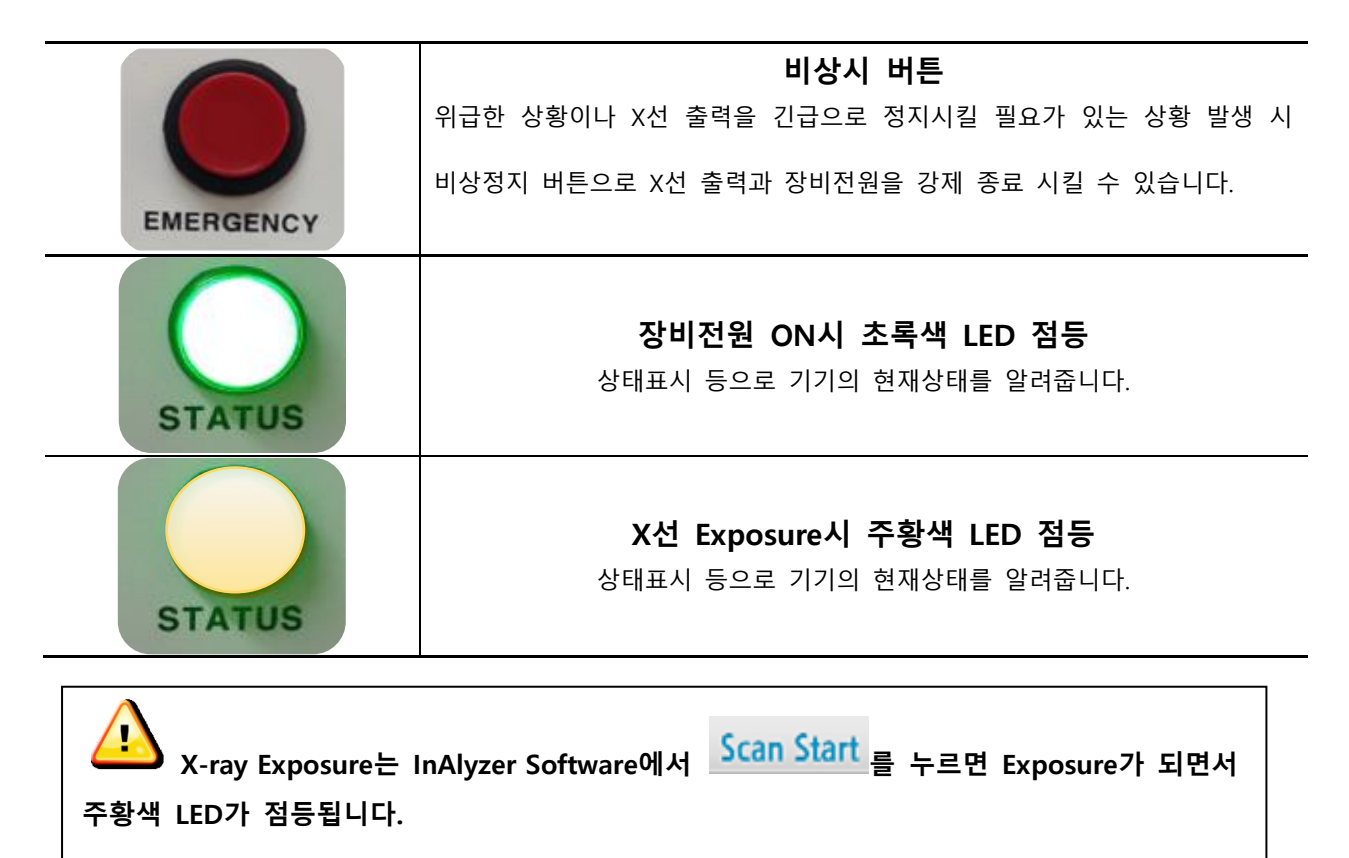

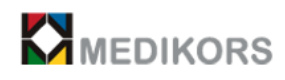

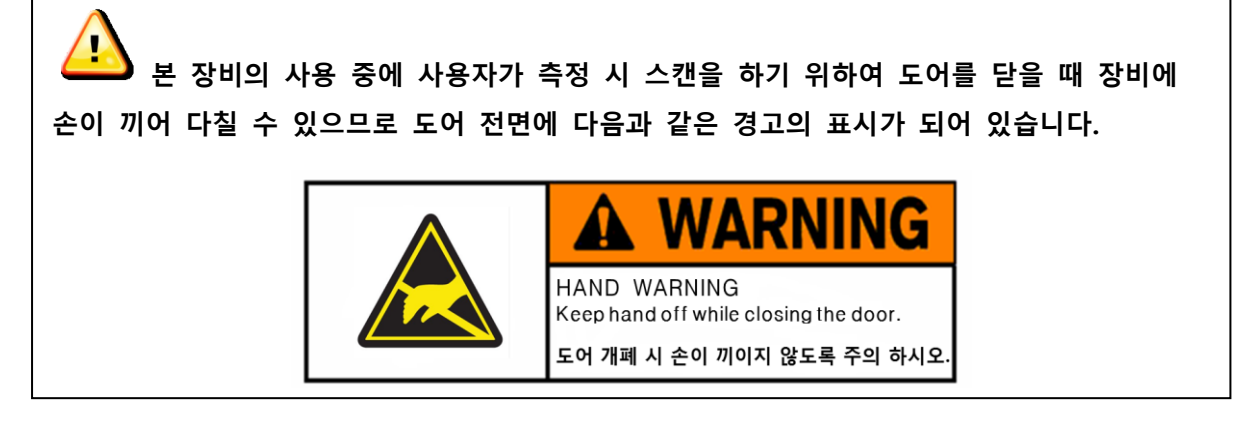

(2) 제품의 뒷면(전원 ON/OFF)

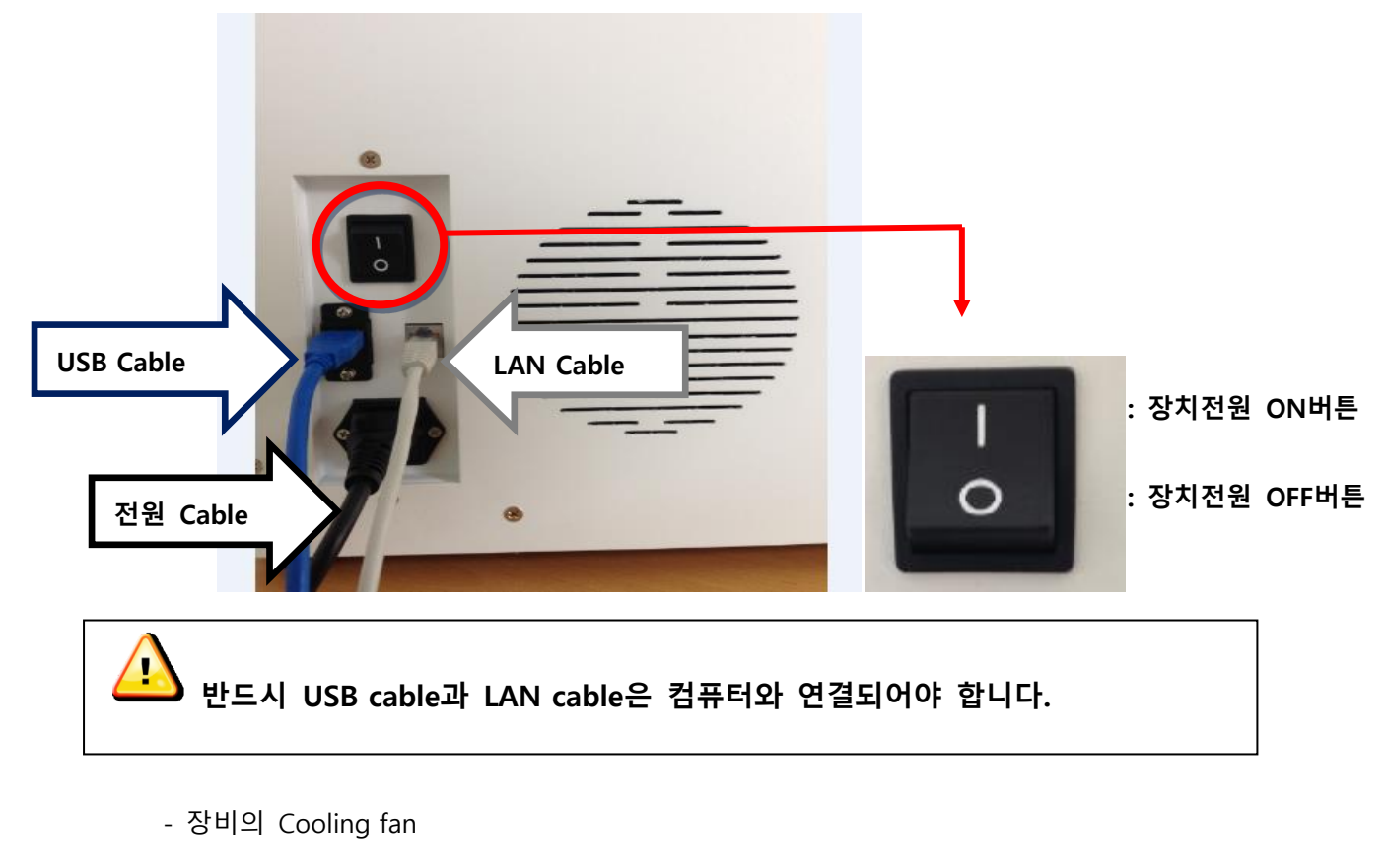

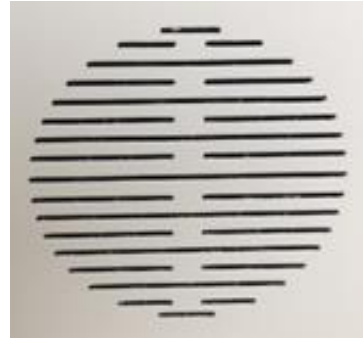

: 기기의 내부온도를 낮추는 역할을 합니다.

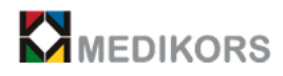

(3) 측정 Table : 분석하고자 하는 환축을 올려 놓는 곳으로 Acryl plate으로 되어있습니다.

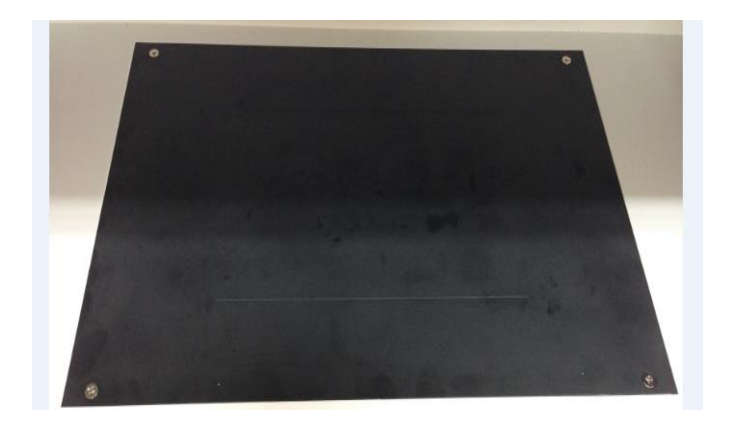

(4) 측정용 paper

- 모양

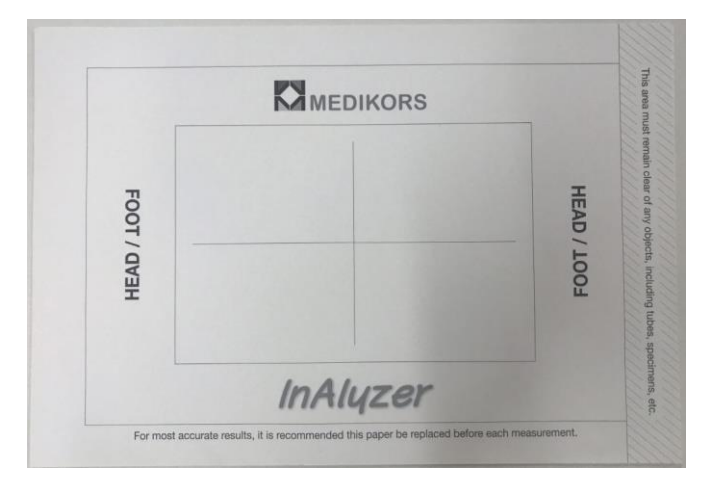

- 사용 방법

① 포장되어 있는 측정용 paper를 개봉한 후 접착되어 있는 면을 따라 1장을 떼어냅니다.

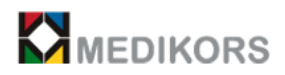

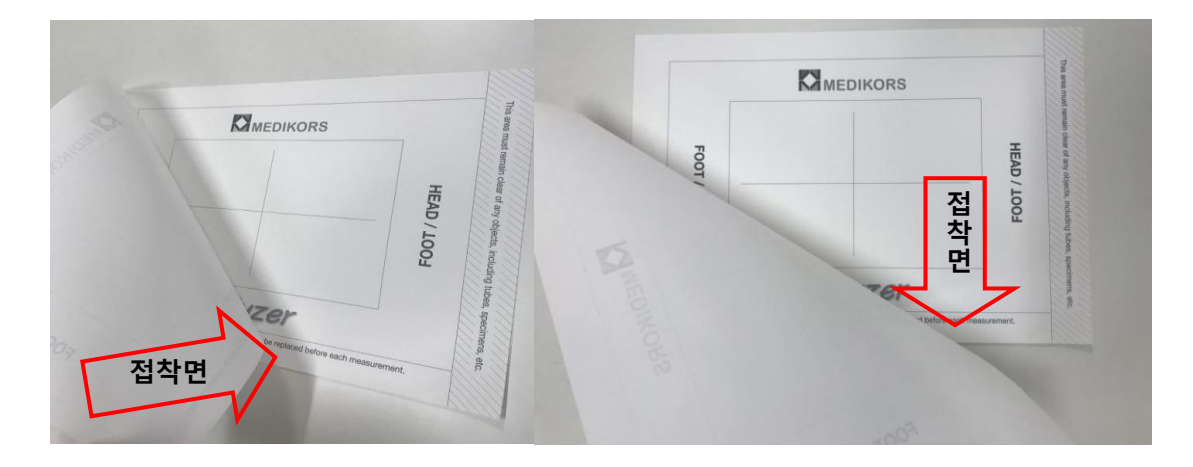

② 측정 table의 라인에 맞추어 측정용 paper를 붙입니다.

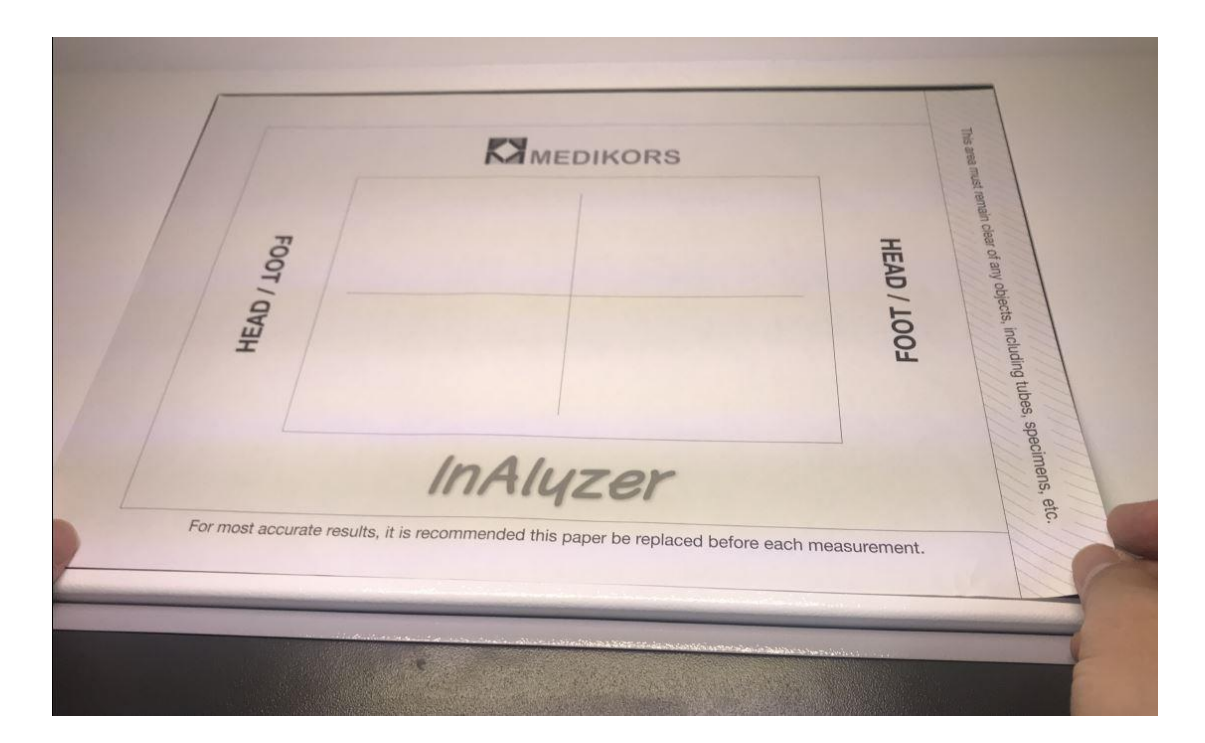

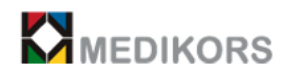

## 측정용 paper를 붙이고 난 후의 모습은 다음과 같습니다.

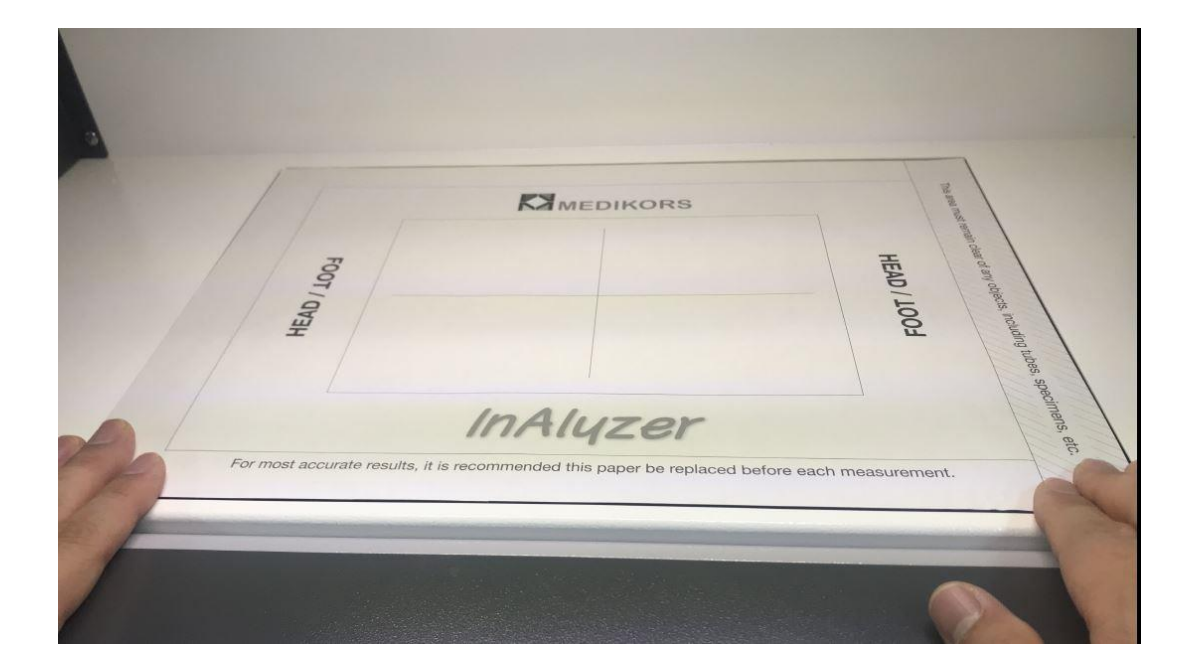

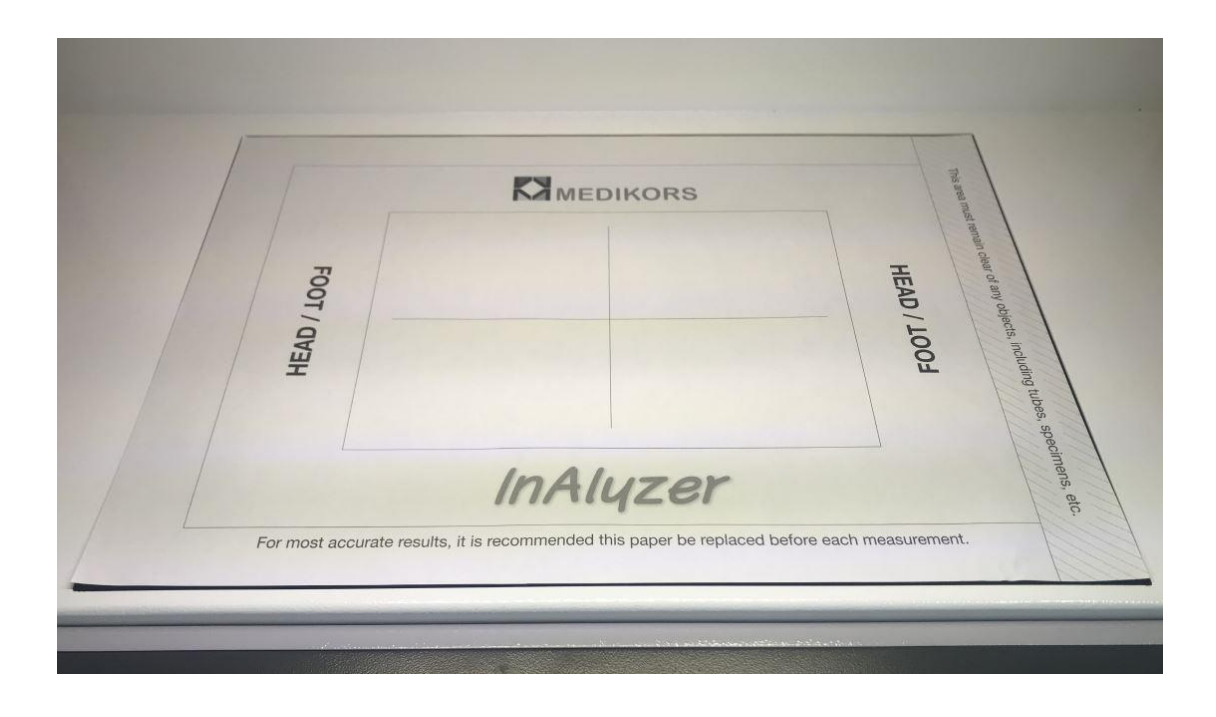

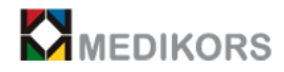

# 2-3. 세부사항

### (1) 일반

- 측정 부위 : 전신부 (Total Body), 특정 부위(Specific Parts)
- 측정 값 : 체성분 및 골밀도 (BMC, Fat, Lean, Total Mass, Fat %, BMD)

소∙중 동물의 전신 및 특정 부위의 골격량, 지방량, 근육량등 종합적인 분석

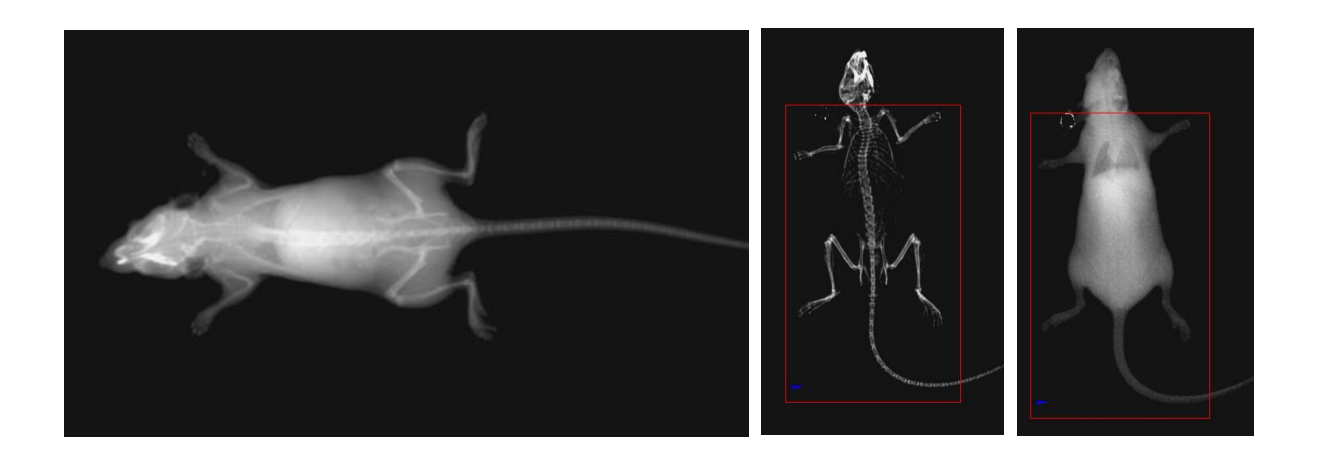

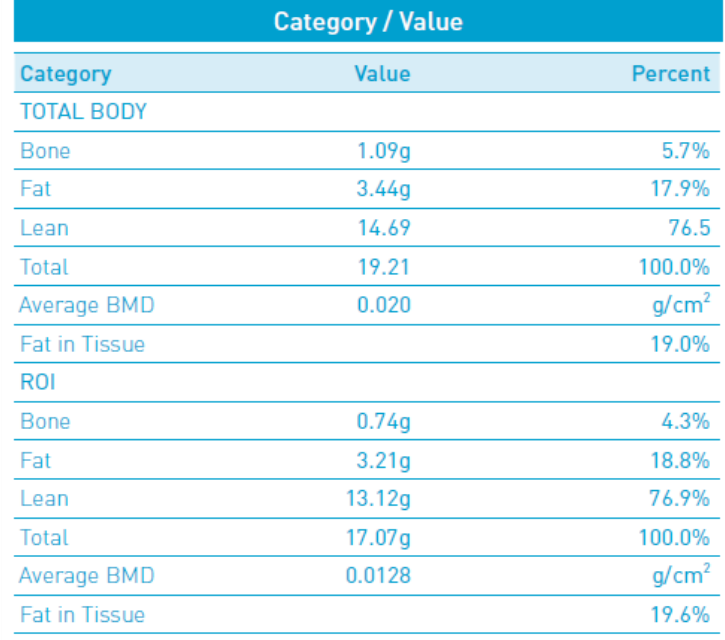

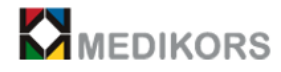

- 측정 대상 : 소∙중 동물 (쥐, 개, 고양이, 토끼, 기니피그, 햄스터, 원숭이 등)
- Scan 시간
	- ① Quick 모드 : 1 분
	- ○<sup>2</sup> Optimum 모드 : 3분
	- ○<sup>3</sup> Accuracy 모드 : 5분
- X-선 조사시간
	- ① Quick 모드 : 24 초
	- ○<sup>2</sup> Optimum 모드 : 72초
	- ○<sup>3</sup> Accuracy 모드 : 120초
- 기능
- ○<sup>1</sup> Result Trending (피 검체 추적검사)
- ○<sup>2</sup> Point Edit (Bone, Tissue등 수치에 영향을 주는 각 부위 등을 수정하는 기능)
- ○<sup>3</sup> Auto Bone Edge Detection (피 검체의 골 영역 자동축출)
- ○<sup>4</sup> 전신부 및 특정 부위별 분석기능 (BMC, Fat, Lean, Total Mass, Fat %, BMD)
- ○<sup>5</sup> 피 검체의 추가/ 편집 관리기능
- ○<sup>6</sup> 내부에 설치된 카메라와 Laser Indicator를 통해 진행상황 및 피검체 상태 체크 확인 가능
- ○<sup>7</sup> ROI 기능 (특정 부위만 분석가능)
- ○<sup>8</sup> 영상편집 기능 (피 검체의 측정된 영상을 밝기, 길이, 확대/축소 등 편집가능)
- ○<sup>9</sup> Scan Mode 변경 기능 (골밀도와 체성분 분석이 가능한 Analysis Mode와 X선 디지털 영상 을 스캔하는 DR Mode 중 선택 변경가능)
- ○<sup>10</sup> DR Mode 기능 (Shot Parameter의 값 변경을 통해 X선발생장치의 관전압, 관전류 설정이 가능하여 고해상도의 이미지를 얻는 기능)

(2) 측정기

- 본체

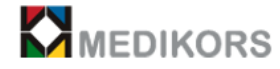

- ○<sup>1</sup> 이중 엑스선 발생장치 시스템
- ○<sup>2</sup> 엑스레이 튜브
- ○<sup>3</sup> 엑스레이 에너지 : 55 KeV, 80 KeV
- 규격
- ① 크 기 : (W : 740cm, D : 430cm, H : 717cm)
- ○<sup>2</sup> 무 게 : 115 Kg (X-선 차폐 적용 시)
- ○<sup>3</sup> 입력 전압 : 90 ~ 264VAC, 50-60 Hz
- ○<sup>4</sup> 최대 소비전력 : 600VA
- ○<sup>5</sup> Array 수 : 1,394 Ch (140mm) / 2,040 Ch (210mm)

#### (3) 정밀도 / 정확도

- ① In Vitro : 전신부 : ±1.0%
- ② ROI (관심영역) : ±1.0%
- (4) 검사범위 (option 사양)
	- ① 140mm X 210mm
	- ② 210mm X 315mm
- (5) 적정 환경
	- ① 작동 시 적정온도 : 10 ~ 35 ℃
	- ② 작동 시 적정습도 : 20 ~ 80 % ( 상대 습도 )
	- ③ 적정 기압 : 700 ~ 1060 hPa
- (6) Detector

Detector란 눈에 보이지 않는 X-ray를 가시광선으로 변환한 뒤 이를 다시 전기신호로 변환 하는 방식의 센서입니다. 장비에 사용된 Detector는 높은 공간 분해능을 나타내며 Detector 소

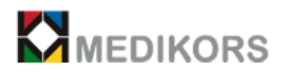

자로 TDI(Time delay and integrate) CCD sensor를 사용하여 민감도를 높이고 짧은 Scan time을 구현하였습니다.

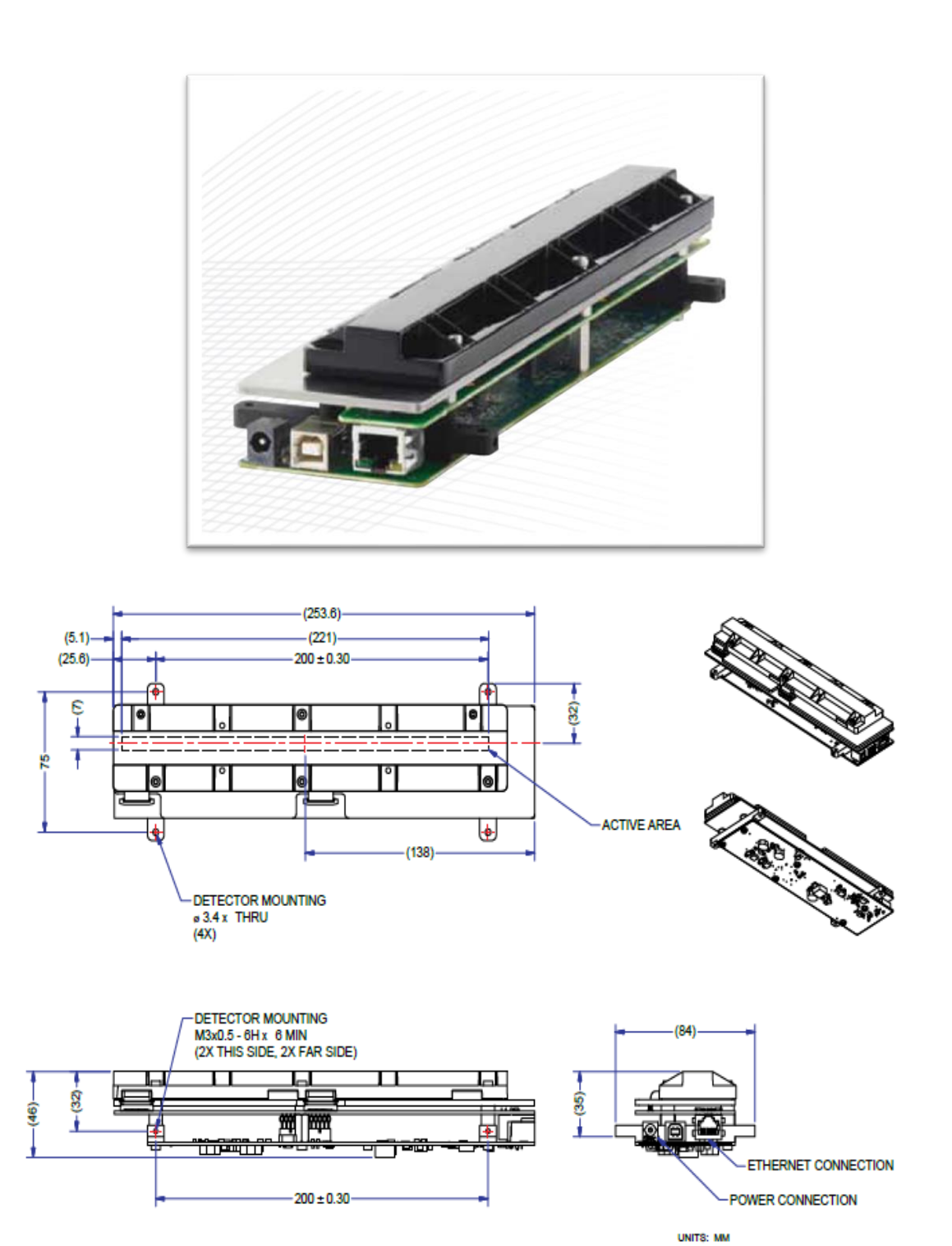

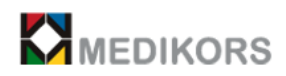

# **본 장비는 고가의 부품들이 내장되어 있기에 부주의로 인한 충격을 피해야 합니다.**

(7) X-ray Tube Housing

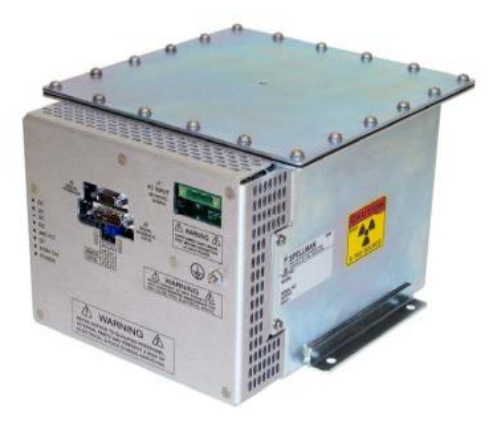

① 고주파 인버터 방식

: 인버터(inverter)식은 소형으로 고 정밀도, 고 재현성의 X-선 고전압장치의 사용이 가능합니다.

- ② 최대관전압 : 80 kV
- ③ 최대관전류 : 1.25 mA
- ④ 입력전압 : 220VAC

**본 장비는 고전압을 사용하는 장비로써, 다음과 같은 고전압관련 표시가 장비 내부 고전압 발생 장치에 표시 되어 있습니다.**

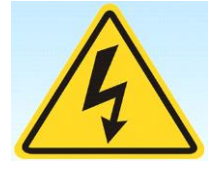

(8) 방사선 노출량 (밀리 렘 / mRem)

- 1회 측정 시 : 0.05 mRem 이하

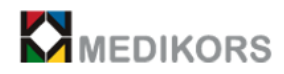

- (9) 장비 구성
- MAIN DEVICE 1 SET
	- ① 사용자 매뉴얼 1 EA
	- ○<sup>2</sup> 전원 케이블 1 EA
	- ○<sup>3</sup> 통신 케이블 1 EA
	- ○<sup>4</sup> 프로그램 1 EA
	- ○<sup>5</sup> Positioning paper 3 EA
	- ○<sup>6</sup> 일일 점검 팬텀 1 EA
- Processing System
- ○<sup>1</sup> PC 1 SET (option사항, 각 세부 구성 내용도 option 처리됩니다.)

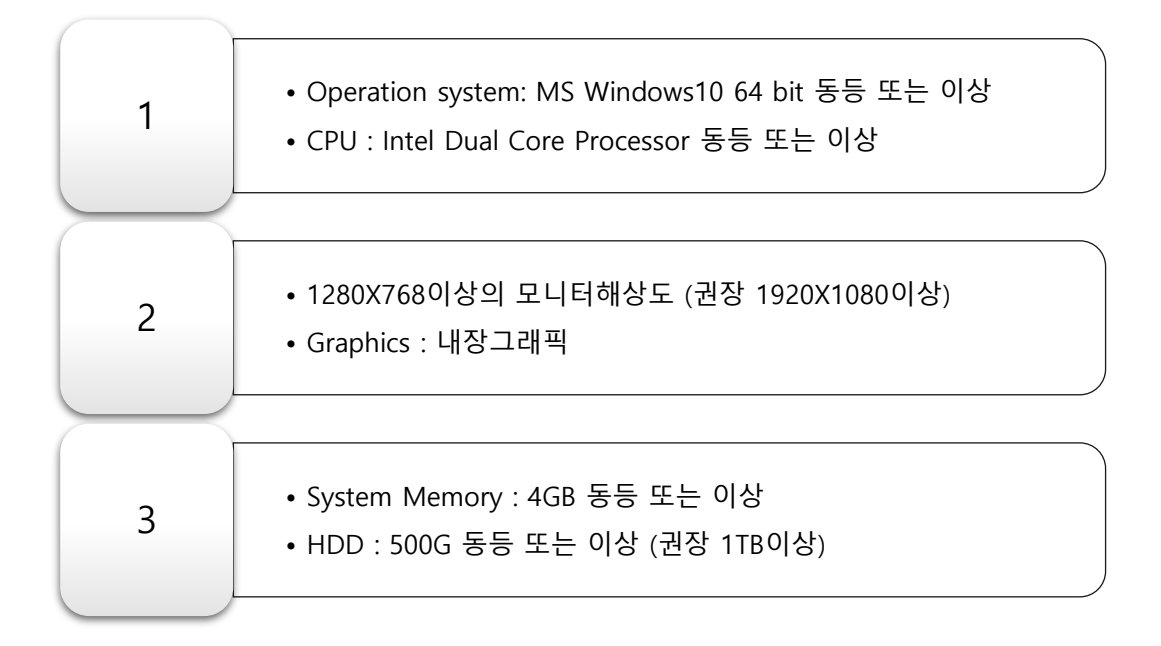

- ○<sup>2</sup> Monitor
- ○<sup>3</sup> PC Table : 1 EA (별매)
- ○<sup>4</sup> Color Printer : 1 EA (별매)

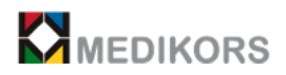

# **3장. InAlyzer 설치 및 운영**

# 3-1. 사용 시작 및 환경 3-2. 사용 후 보관방법 및 주의사항 3-3. 사용자 안전

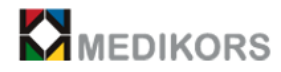

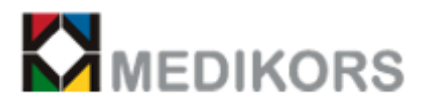

3-1. 사용 시작 및 환경

 $\bullet$ ① 본 제품은 실험동물용 방사선 발생장치로서 방사선 구역으로 신고된 구획된 공간에서 사용합니다.

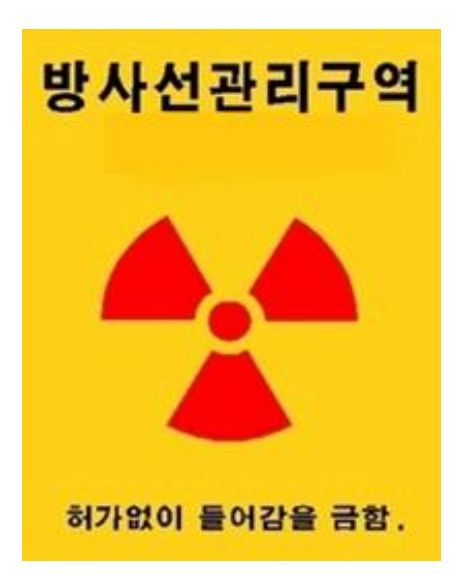

② 사용시 장비 후면 주 전원 스위치가 "O" 상태에서 전원 케이블 플러그를 연결합니다.

본 장비는 90 ~ 264VAC, 50-60 Hz 전용 장비입니다.

- ③ 갑작스럽고 과도한 환경변화에 의하여 발생할 수 있는 장치 구성품의 기능저하 및 고장 발생 등 장비의 수명단축을 방지하기 위하여 아래 환경조건을 준수하여야 합니다.
	- 작동 시 적정온도 : 10 ~ 35 。 C
	- 작동 시 적정 습도 : 20 ~ 80 % ( 상대 습도 )
	- 적정 기압 : 700 ~ 1060 hPa
- ④ 스위치 접촉상태, 극성표시판 등의 점검을 하고, 장치가 정확히 작동되는지 여부를 확인합니다.
- ⑤ 모든 코드접속이 정확하고 동시에 안전한지 확인합니다.
- ⑥ 측정물이 직접 닿는 부분을 재점검 합니다.
- ⑦ 장치에 이상이 발견 될 경우에는 안전한 상태에서 장치의 작동을 멈추는 등 적절한 조치를 강 구합니다.

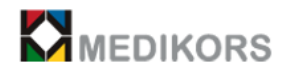

# 3-2. 사용 후 보관방법 및 주의사항

① 측정이 완료된 후 마취된 동물을 장비에서 꺼내 주의 깊게 관찰합니다.

- ② 반드시 컴퓨터를 정상종료 해야 하며 컴퓨터의 부팅이 완전히 종료된 것을 확인한 후 장비의 전원 플러그를 뽑습니다.
- ③ 코드의 결합 또는 분리 할 때는 무리한 힘을 가하지 말아야 합니다.
- ④ 부속 장치들은 사용에 지장에 없도록 반드시 청결하게 유지해야 합니다.
- ⑤ 근무자의 이동에 불편이 없도록 정 위치에 두어야 합니다.
- ⑥ 장비의 보관 시 충격이 가하지 않도록 주의하며 충격으로 인한 고장은 무상수리가 되지 않음 을 알려드립니다.

## 3-3. 사용자 안전

사용자의 완전하고 안전한 방사선 차폐를 위해 납 방호복과 방호판을 사용합니다. **(기본 제공되 지 않습니다.)**

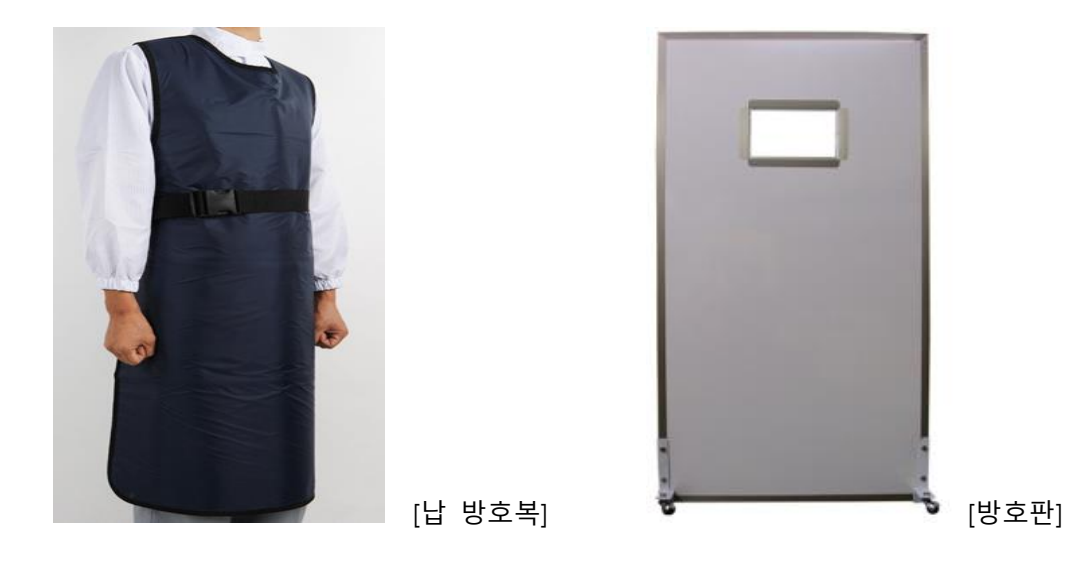

**방사선 발생장치 안전관리규정에 의거하여 모든 방사선 발생장치 사용 시 사용자는 방호복 착용과 방호판 설치는 의무사항입니다. 반드시 납 방어복을 착용하시고 기기 주변에 방호판을 설치 한 후 사용 하시기 바랍니다.**

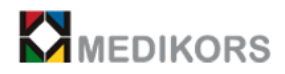

# **4장. InAlyzer 의 사용**

# 4-1. Quick Guide

- (1) 프로그램 실행
- (2) 화면구성 및 기능

# 4-2. InAlyzer 상세 사용법

- (1) 환축의 정보입력, 수정 및 삭제
- (2) 촬영 및 측정
- (3) 결과 분석
- (4) 설정
- (5) 프로그램 종료

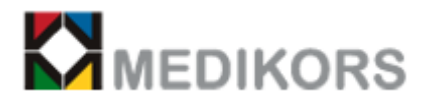

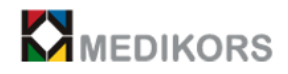

## 4-1. Quick Guide

(1) 프로그램 실행

① 장비를 먼저 ON 한 뒤 컴퓨터를 부팅시킵니다. 장비가 완전히 부팅되는데 30초가량 소요되 므로 장비가 켜진 후 30초 후에 프로그램을 실행하는 것이 좋습니다.

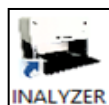

② 사용자 PC의 바탕화면에서 INALYZER 을 Double Click합니다.

③ 사용자 확인 절차를 위해 password를 입력합니다.

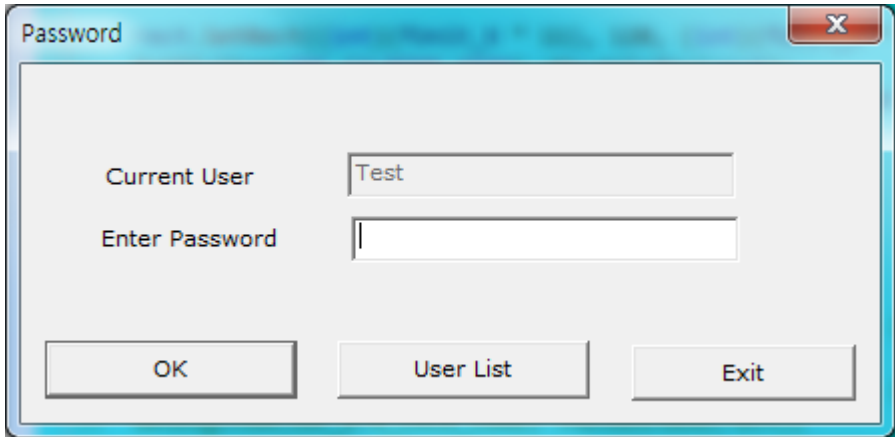

④ password를 입력하고 OK를 누르면 사용자 프로그램이 시작됩니다.

⑤ 잠시 후 Main화면이 나타납니다.

⑥ UserList버튼을 누르면 사용자 목록이 나타나며 다른 사용자를 선택하거나 새로운 사용자 를 추가할 수 있습니다.

(2) 화면 구성 및 기능

K<sup>¥</sup> Main : Main 화면은 다음과 같이 4종류 category로 구성되어 있습니다.

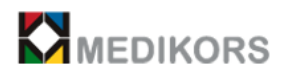

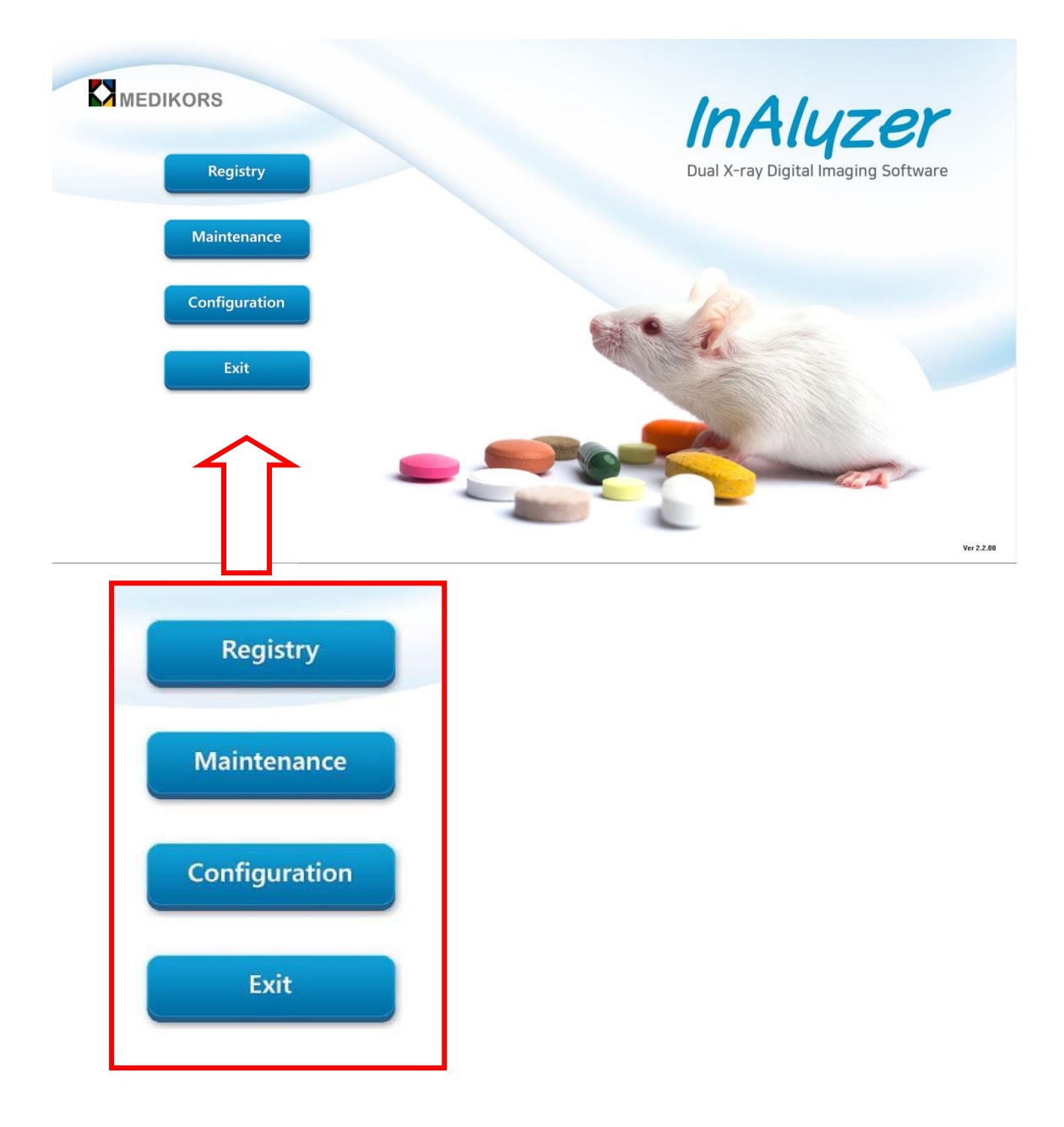

Registry : Main화면에서 [Registry] 버튼을 클릭하여 환축의 정보를 등록 할 수 있으며, 다음과 같은 3개의 화면으로 구성됩니다.

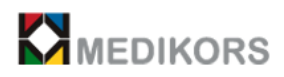

## Registry 화면

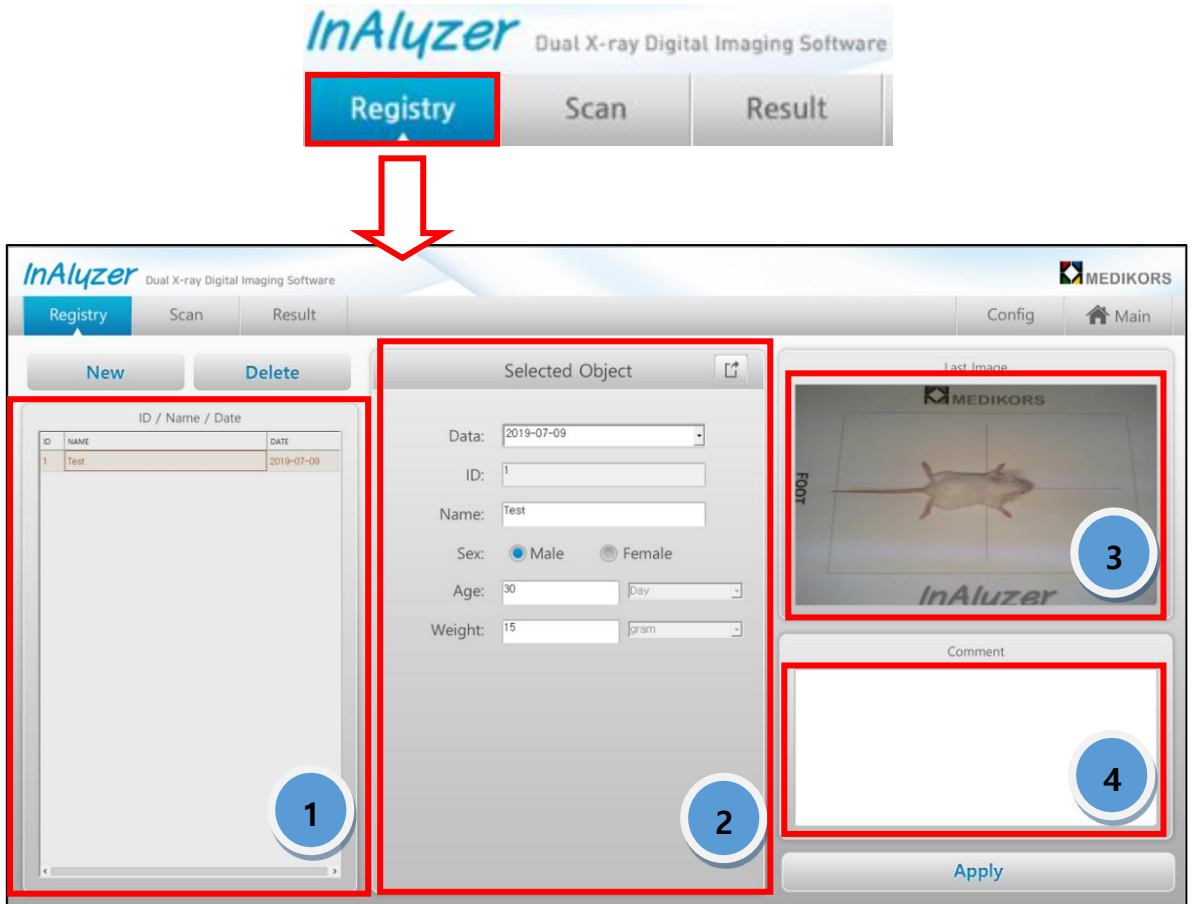

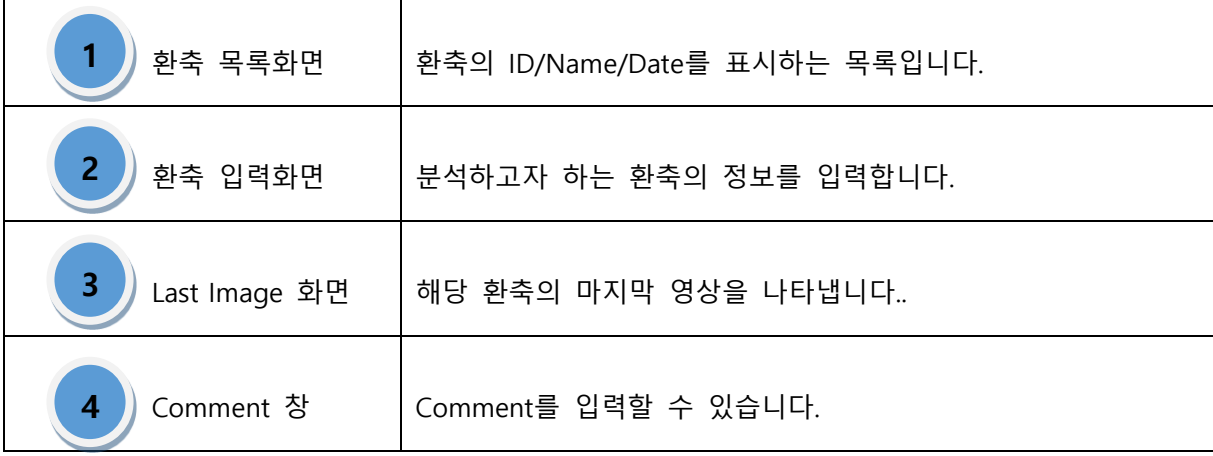

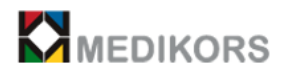

## Scan 화면

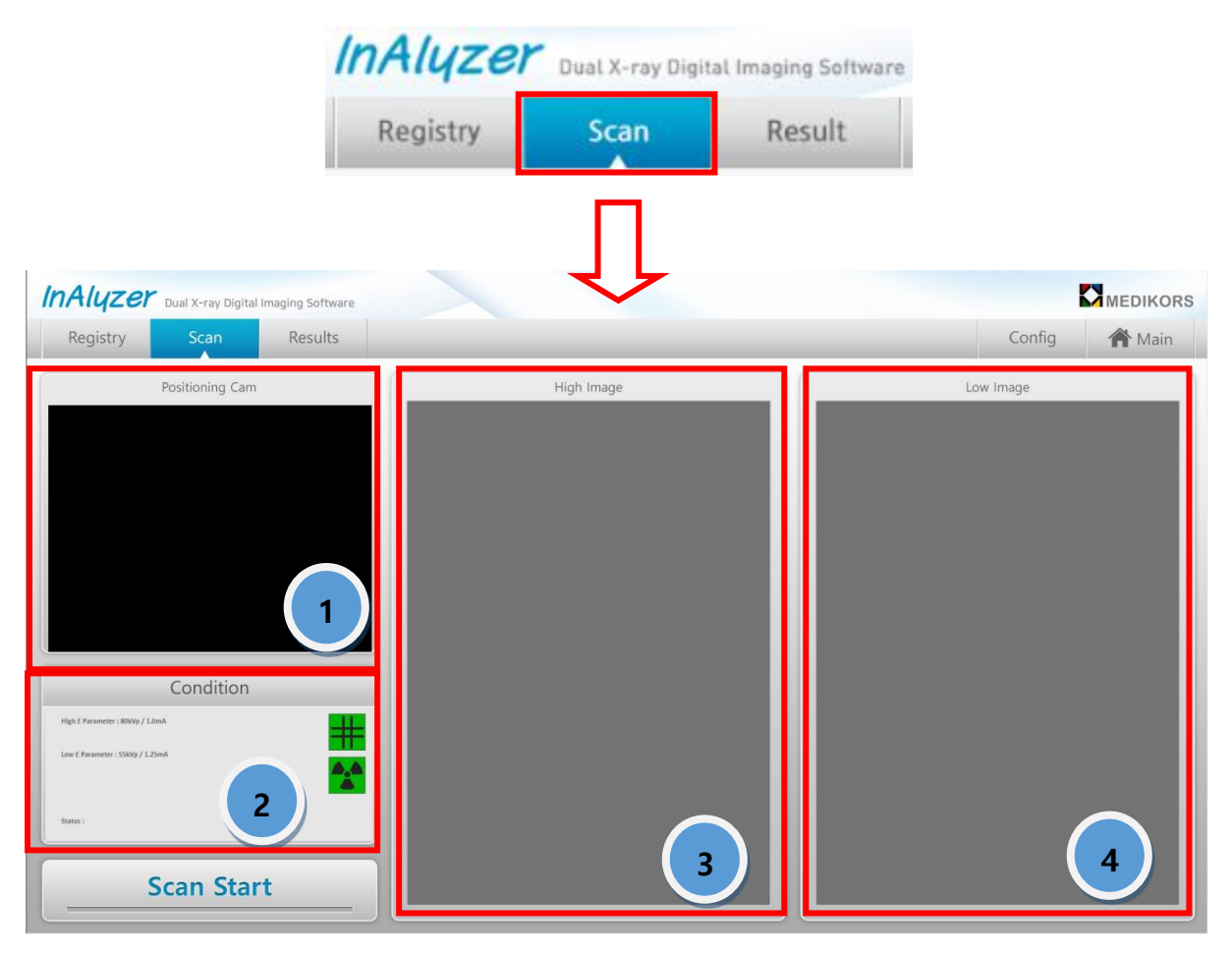

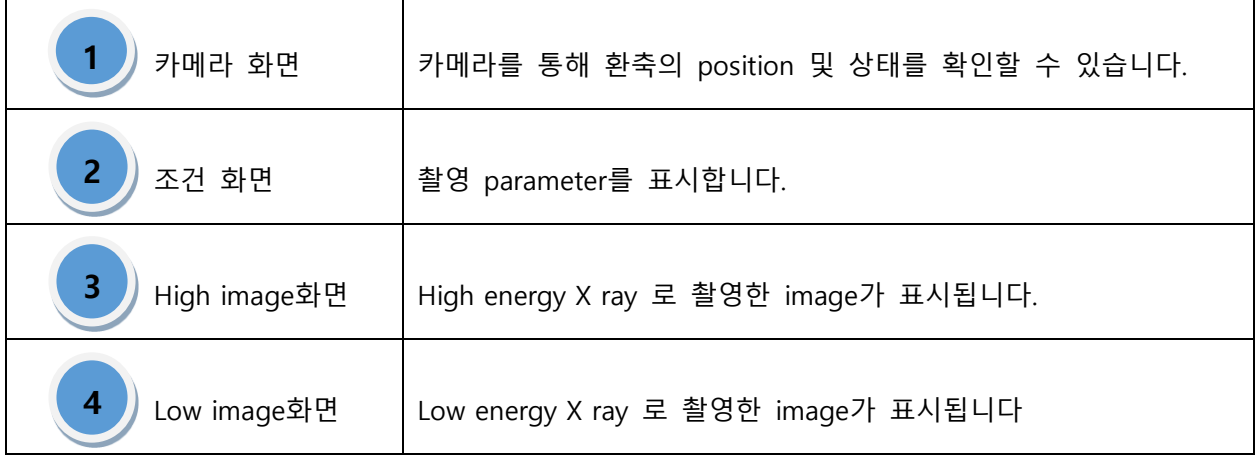

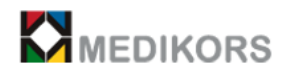

## Result 화면

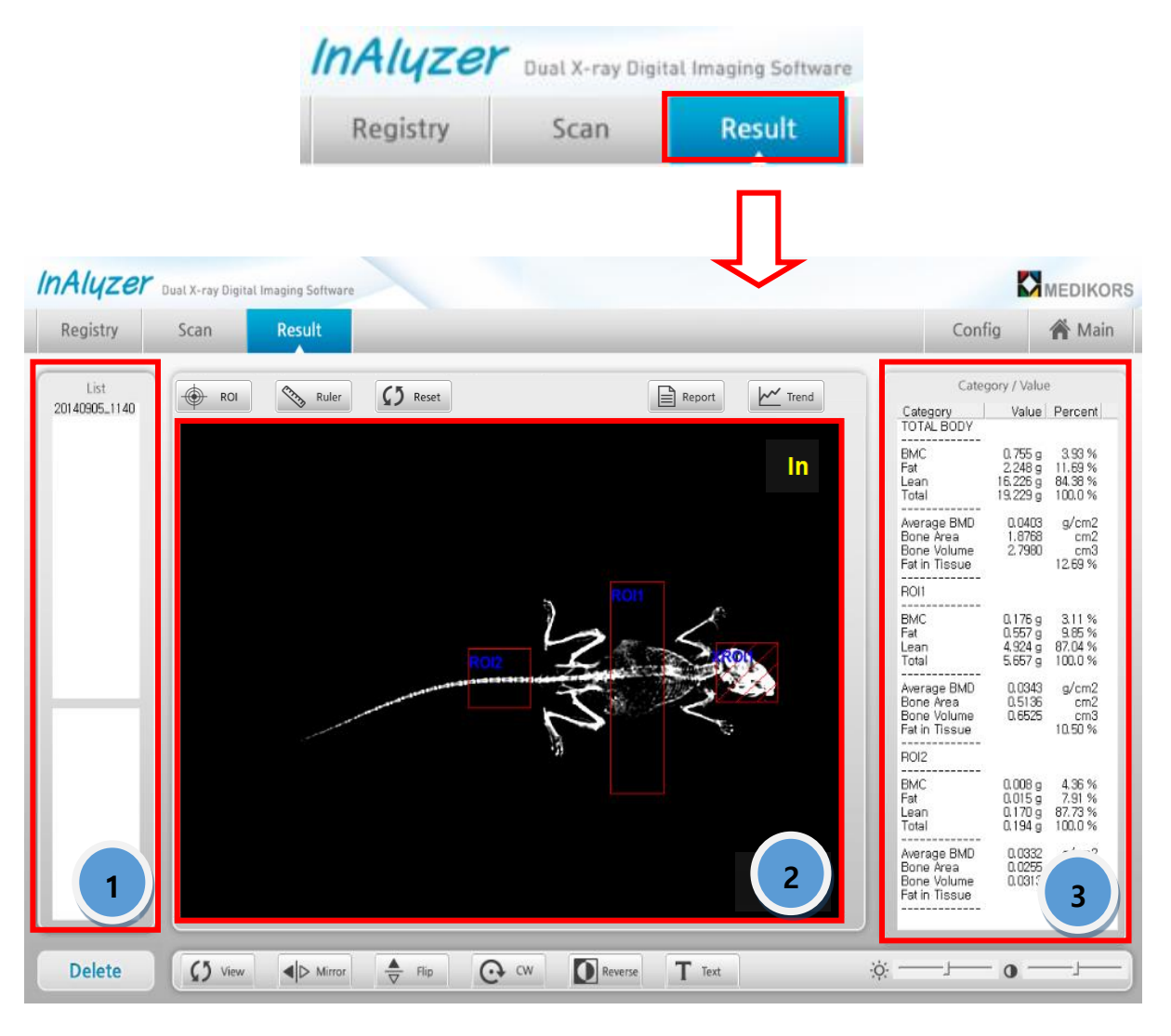

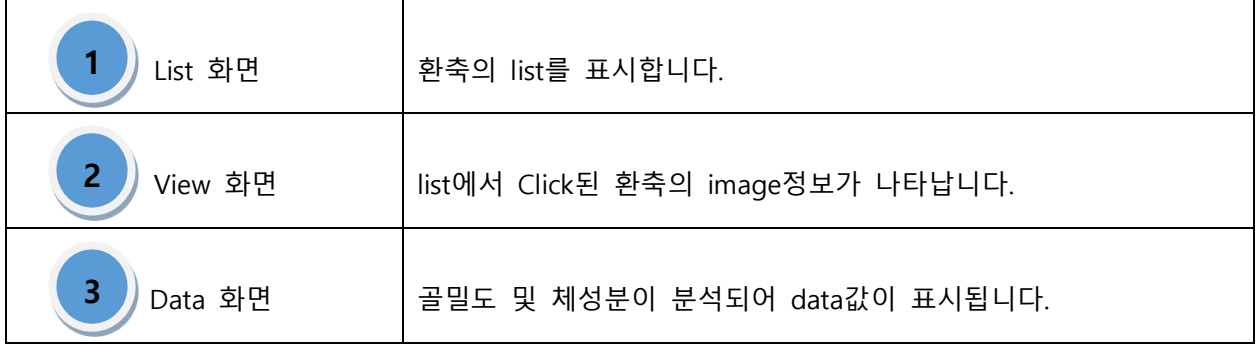

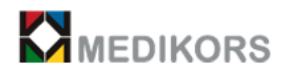

Maintenance

: Main화면에서 [Maintenance] 버튼을 클릭하면 기본점검 및 Daily Check를 할 수 있는 [Daily Calibration]과 Step Phantom을 사용하여 교정을 할 수 있는

[Calibration] 으로 나뉘어집니다.

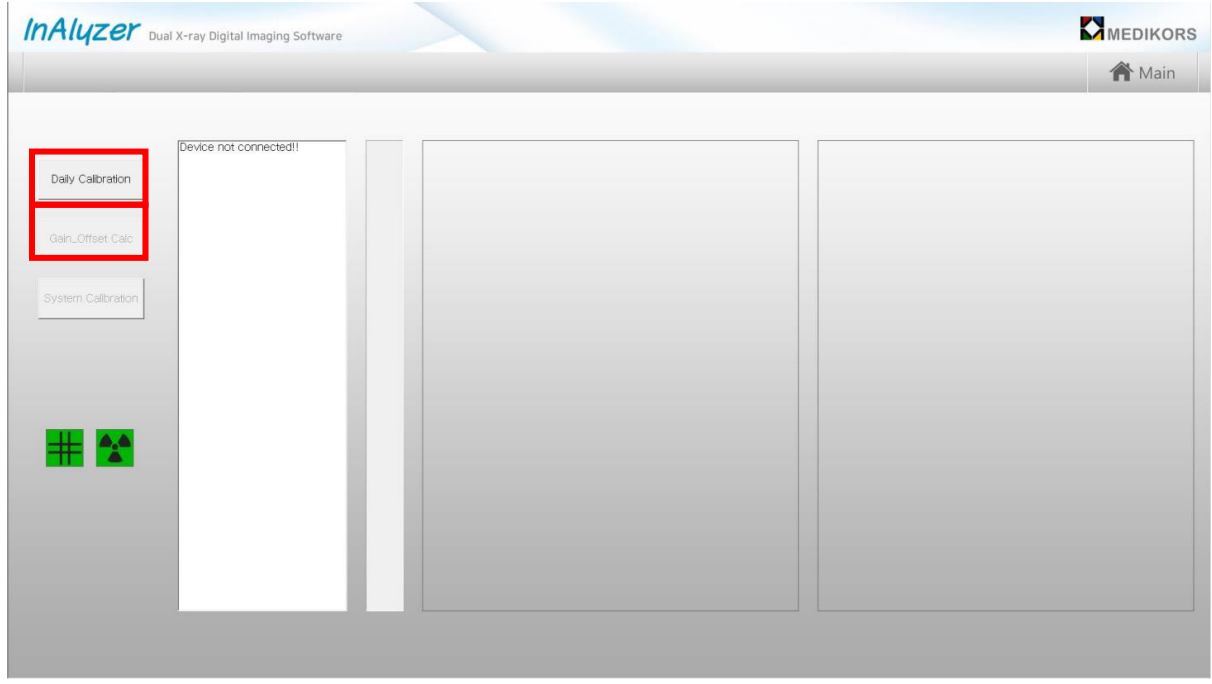

# Maintenance

① Maintenance 버튼을 클릭하면 다음과 같은 창이 나타납니다.

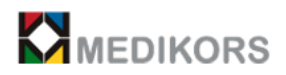

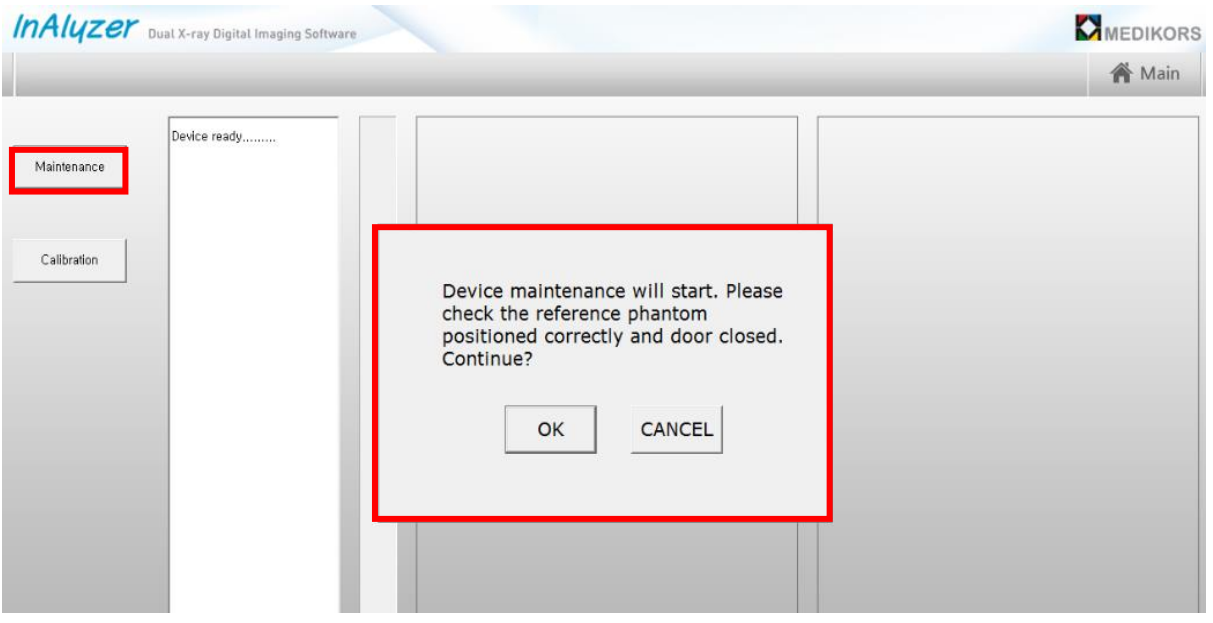

 "YES"를 click하면 maintenance가 진행되며 "CANCEL"을 click하면 maintenance가 진행되지 않습니다.

Device 가 warm up 부족한 경우 아래와 같이 warming up 을 시작합니다.

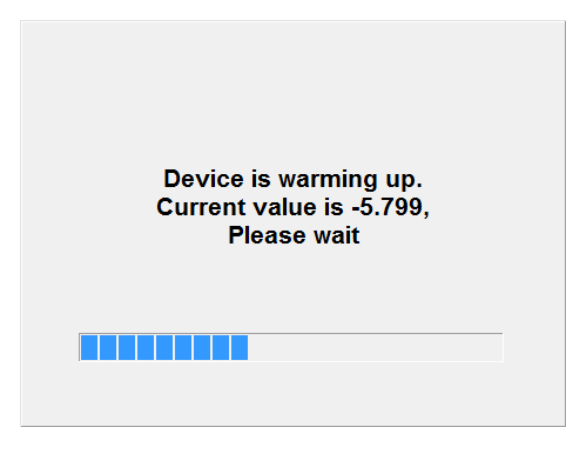

 maintenance 가 성공적으로 완료 되었을 경우 아래와 같은 message가 나타나며 정상 종료 됩니다.

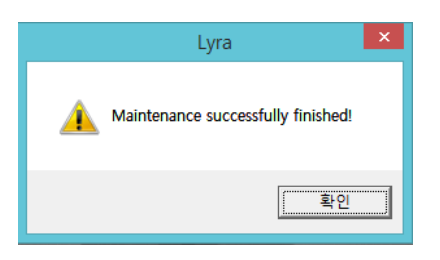

maintenance 가 실패 했을 경우에는

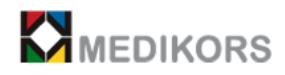

"Maintenance Failed! please recalibration!!!" 라는 message 가 나오면 실패 합니다. 다시 한번 maintenance 실행 후 같은 경과가 나오면 trouble shooting 절차에 따릅니다.

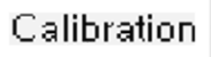

① Calibration 버튼을 click하면 다음과 같은 창이 나타납니다.

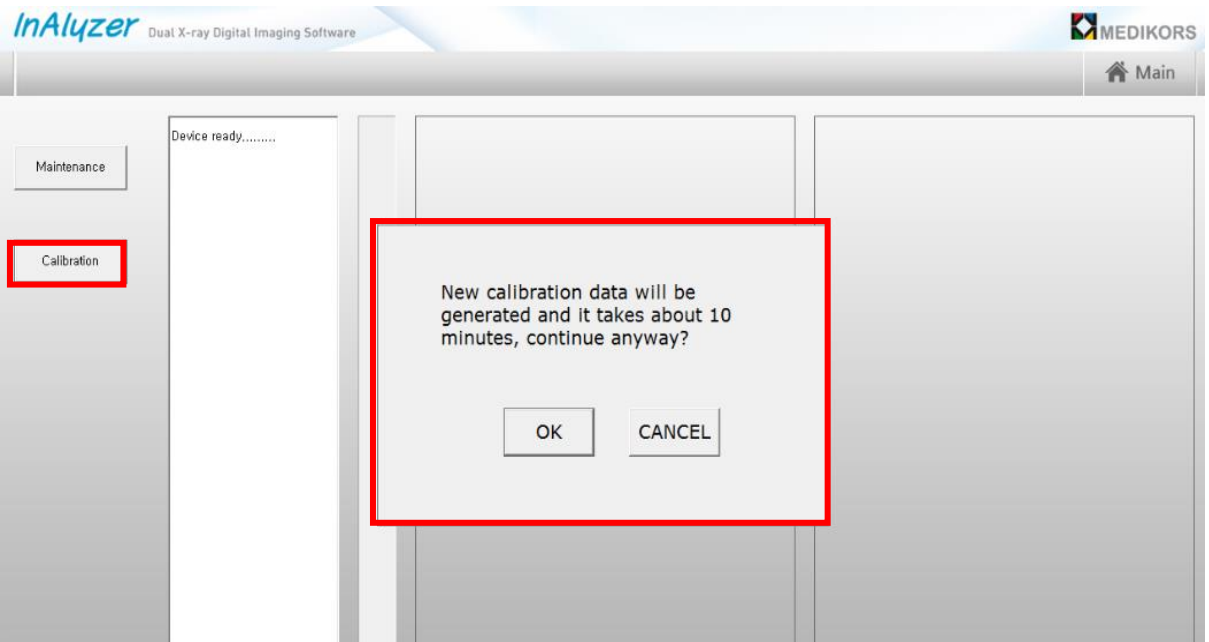

② "YES"를 click하면 calibration이 진행되며 "CANCEL"을 click하면 calibration이 진행되지 않습 니다.

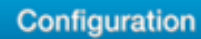

: Main화면에서 [Configuration] 버튼을 Click하면 사용자가 원하는 Scan Mode와 Shot parameter 및 Analysis Mode 시 Scan Mode, Image Path, Precision, Information을 설정할 수 있습니다.

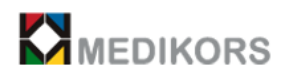

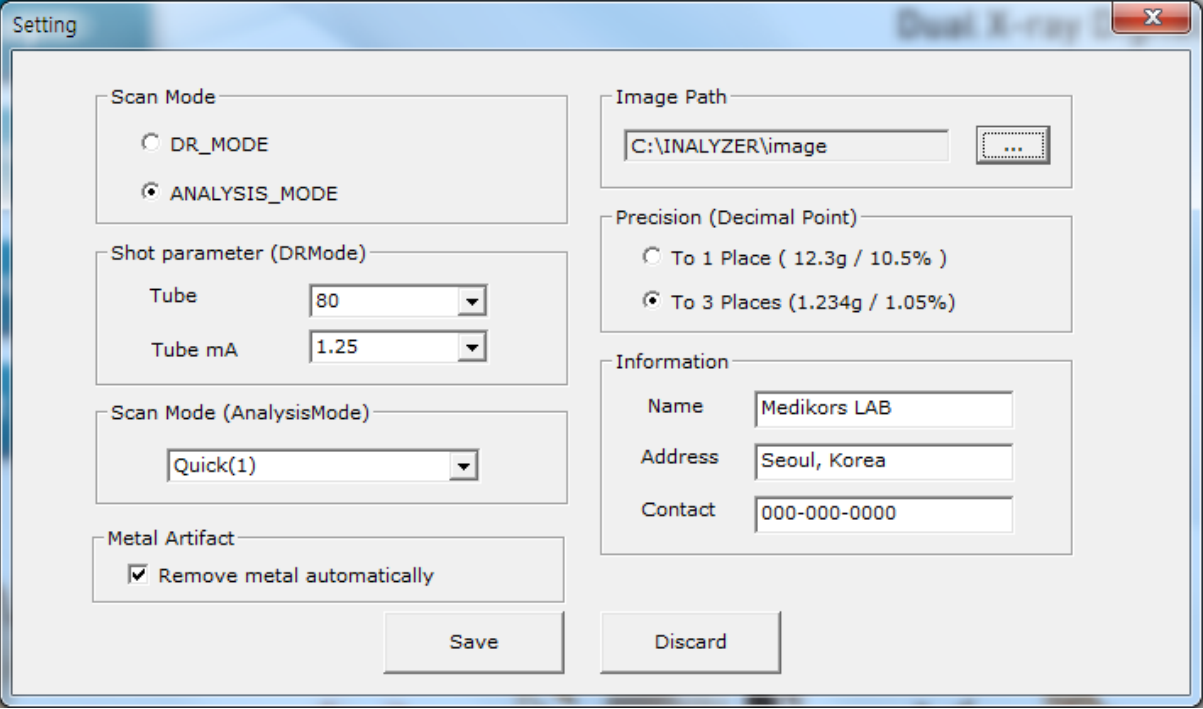

① Scan Mode : DR Mode와 Analysis Mode를 선택할 수 있습니다.

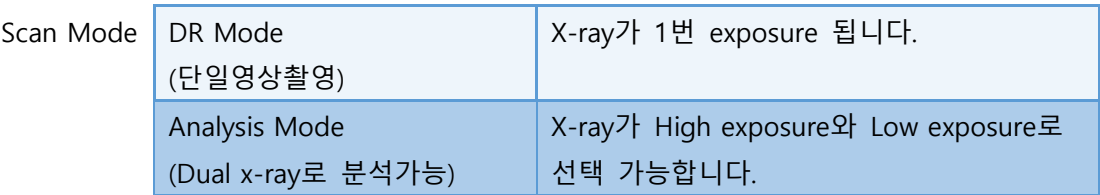

② Shot parameter : Tube kVp와 Tube mA를 설정할 수 있습니다.(DR mode시에만 가능)

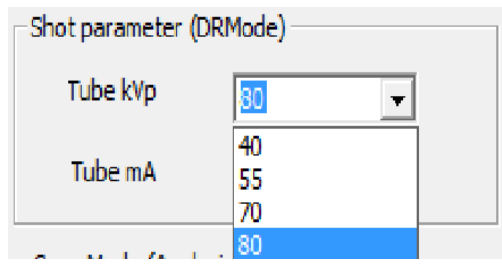

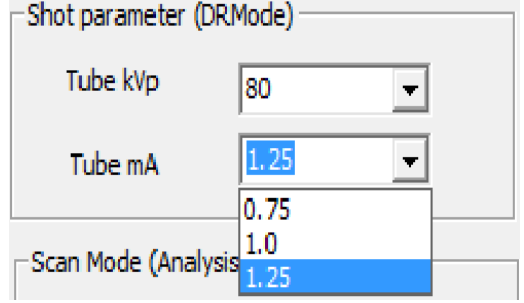

③ Analysis Mode 시 Scan Mode : Analysis Mode시 Scan Mode를 설정할 수 있습니다.

스캔횟수는 괄호 안의 숫자와 같습니다.

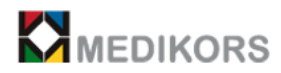

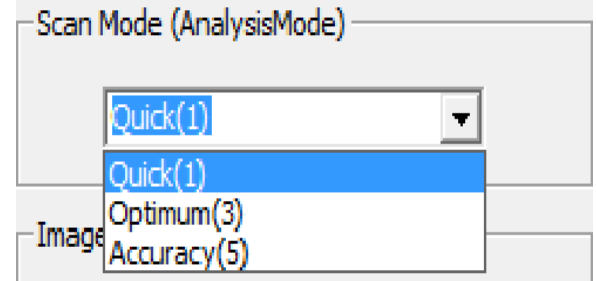

④ Image Path : 영상을 저장할 수 있는 경로입니다.

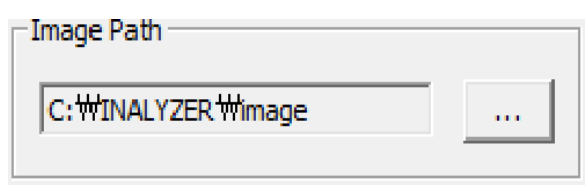

를 click하면 다음과 같은 창이 나타나며 사용자가 원하는 위치에 영상을 저장합니다.

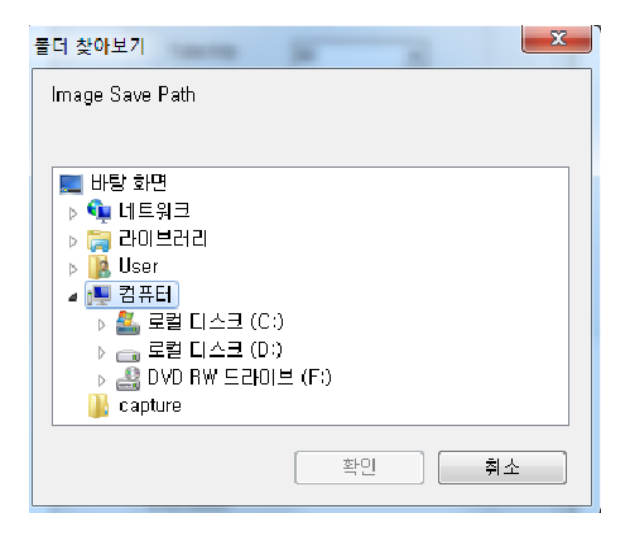

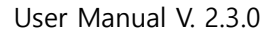

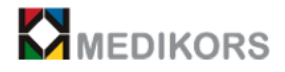

⑤ Precision : Result화면에서 분석된 결과값을 소수점아래 첫째자리 또는 셋째짜리로 선택할 수 있습니다.

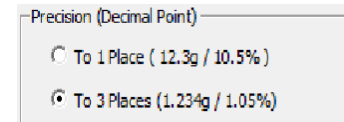

⑥ Information : 사용자의 정보를 입력하는 창입니다.

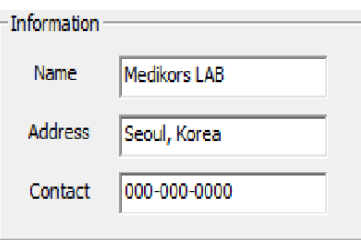

⑦ Metal Artifact : 검사체에 금속류가 포함된 경우 자동으로 검출하여 결과에서 제외해주는 옵 션입니다.

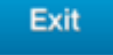

: Main화면에서 [Exit]버튼을 Click하면 다음과 같은 창이 뜨며 [OK]를

Click하면 프로그램이 종료됩니다.

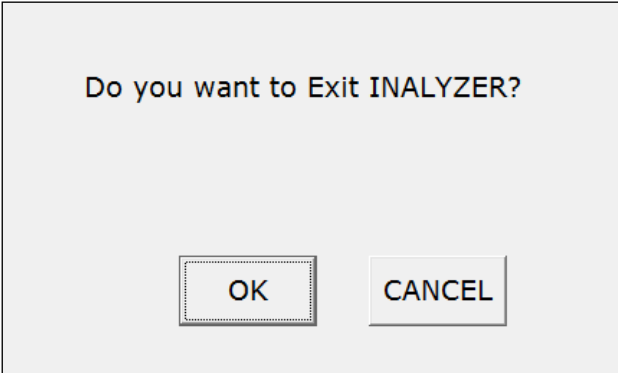

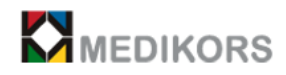

# 4-2. InAlyzer 상세 사용법

(1) 환축 정보입력, 수정 및 삭제

① Main화면에서 Registry 을 Click하여 다음과 같은 환축 등록화면으로 이동합니다.

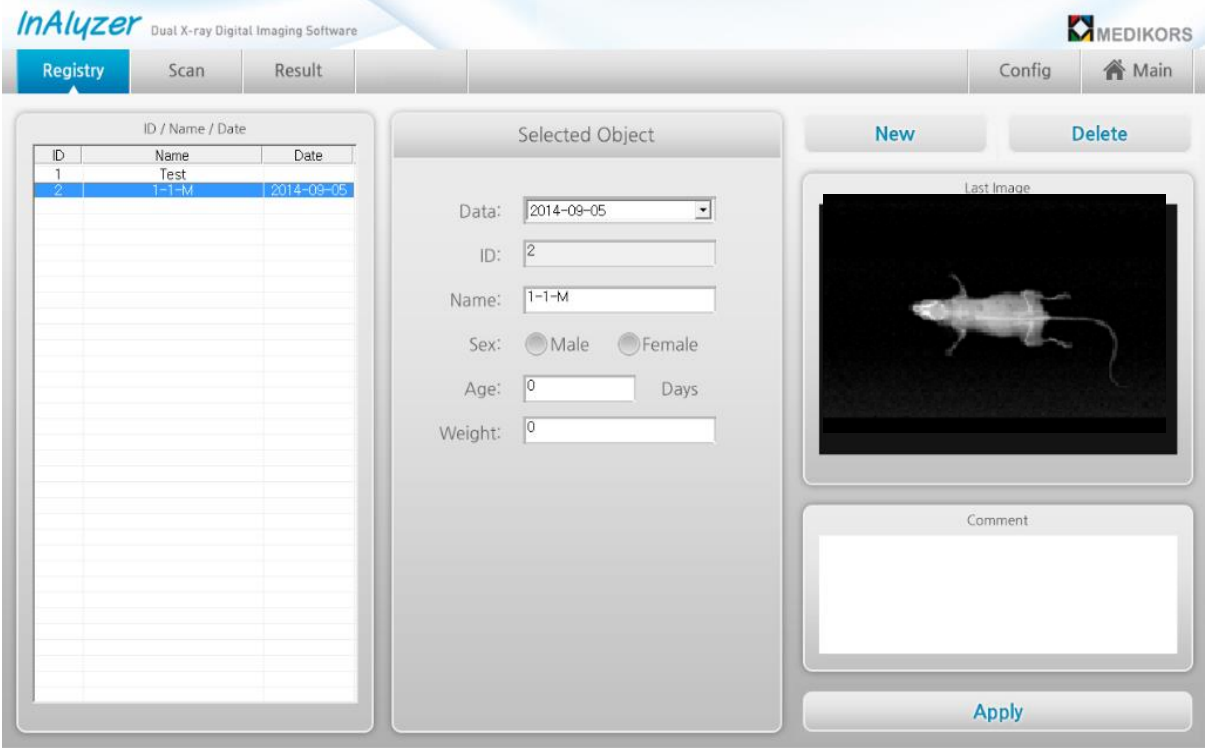

- ② 좌측에는 등록된 환축의 목록이 나타납니다.
- ③ 을 누르면 새로운 환축을 등록할 수 있습니다.
- ④ 을 누르면 선택된 환축을 삭제할 수 있습니다.
- ⑤ 특정 환축을 선택 시엔 등록날짜와 ID, 이름, 성별, 나이, 무게의 등록정보와 마지막으로 측 정된 영상이 표시됩니다.

⑥ 수정할 사항이 있을 경우 필드 값을 변경하고 <mark>Apply</mark> 을 누르면 적용됩니다.

⑦ 등록된 환축 리스트 중 하나를 선택하고 <mark>Scan</mark>을 누르면 측정화면으로 넘어갑니다.

**영상을 획득하기 전 해당 환축의 영상관리를 위하여 해당 환축의 ID와 이름 등을 정확하게 입력합니다.**

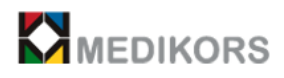

## (2) 촬영 및 측정

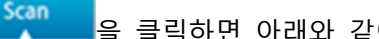

### 을 클릭하면 아래와 같이 측정화면이 나타납니다.

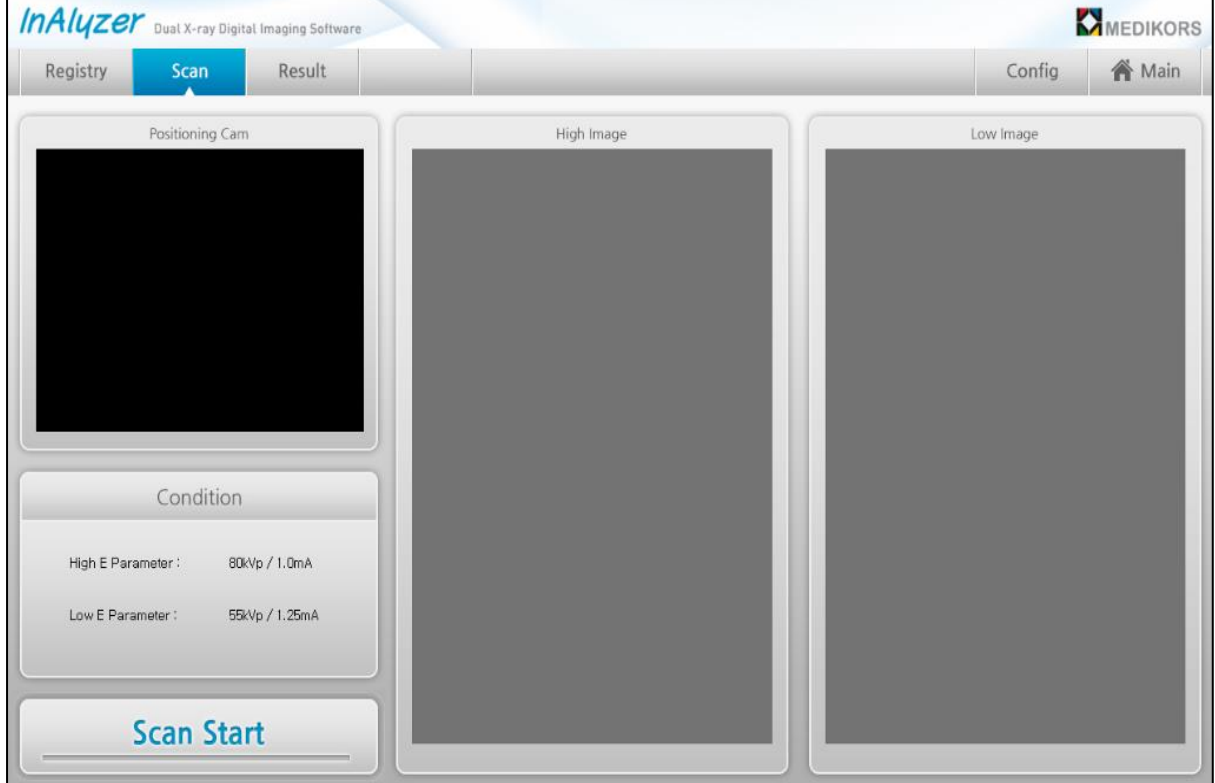

① 장비안쪽으로 측정할 부위를 위치시키고 사용자 프로그램의 <mark>Scan Start</mark> 를 누르면 아래와 같이 Mode를 선택하는 화면이 나오거나, device가 측정준비 상태로 유지 되지 않은 경우 warming up 창이 나타납니다.(device의 측정 준비 가 완료 되면 자동으로 사라집니다.)

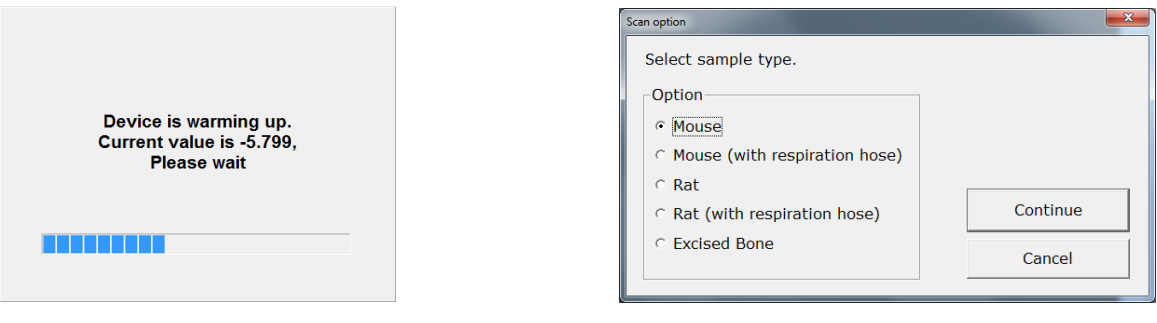

(warming up window)

② ExcisedMode는 골조직으로만 되어 있는 검사체를 측정할 경우에만 선택하는 모드로서 SoftTissue부분을 찾아서 보정하는 Mouse모드보다 정확하고 신속한 결과를 얻을 수 있는 Mode입니다.

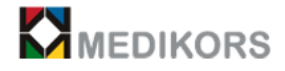

③ With respiration hose 는 환축을 호흡 마취 시킨 상태에서 측정시에 호흡 마취 호스의 x-ray 감쇄량이 커서 상대 적으로 환축의 정보가 정상적으로 표시 되지 못할 경우, 호흡 마취관을 mask 촬영 하고, 실제 측정시 이를 제거 시키는 옵션 입니다.

④ RAT Mode는 두께 10cm이상의 큰 환축을 측정할 경우 이 모드를 사용해야 합니다. (210X315모델에서만 지원합니다.)

⑤ mouse나 rat의 경우 Mouse, Rat 모드를 선택합니다.

⑥ continue를 누르면 Scan이 자동으로 시작됩니다.

**본 장비는 소∙중 동물의 성분분석 및 저 선량으로 선명한 X-Ray이미지를 얻을 수 있 는 장비 입니다. 장비 내부에서 움직이거나 마취가 풀려 깨어나 돌아다닐 경우 장비의 손상 은 물론 실험 동물이 장비 내부 구동부 및 전장부로 인해 피해를 입을 수 있으므로 측정 시 소동물의 각별한 관리가 필요합니다.**

⑦ 장비내의 Camera에서 촬영된 영상이 실시간으로 사용자 프로그램으로 전송되어 내부상황을 실시간으로 파악할 수 있으므로 피검체의 위치가 적절하지 않거나 움직임 등의 문제가 발생하 였을 경우 이를 모니터링 할 수 있습니다.

⑧ 테이블 표면에는 측정가능영역이 표시되어 있으므로 반드시 영역 내에 피검체를 위치시키도 록 합니다. 피검체의 전부 또는 일부가 이 영역을 벗어나 있는 경우 영상의 상태 및 정확도에 큰 영향을 미칠 수 있습니다.

⑧ Scan중에 Scan버튼을 다시 클릭하면 Scan을 중단하고 장비가 초기화됩니다. 이 경우 측정하 고 있던 영상은 저장되지 않습니다.

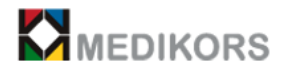

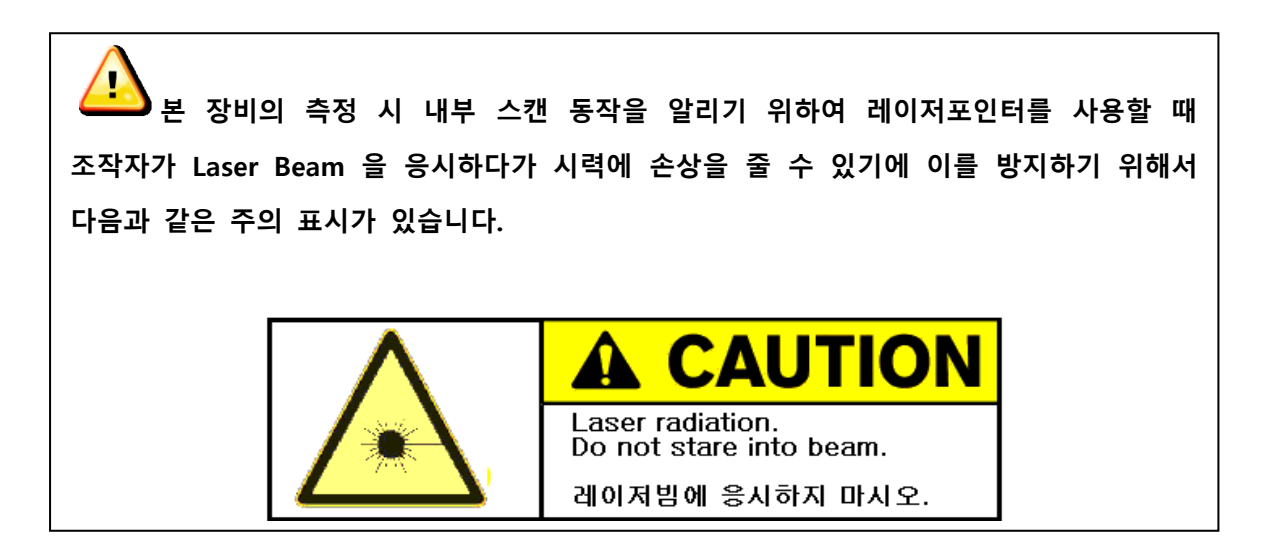

⑨ 측정이 완료되면 아래와 같이 반복 스캔을 수행할지 result 화면으로 진행할지 여부를 확인 하고 해당 동작을 수행하게 됩니다.

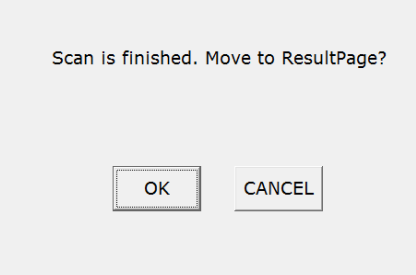

- ⑩ Cancel을 선택하면 Scan을 계속 진행할 수 있습니다. 이 경우에 영상은 계속 누적되어 저장 되어 있으므로 Result화면에서 일괄적으로 분석할 수 있습니다.
- ⑪ Ok를 선택하면 결과화면으로 넘어갑니다.
- (3) 결과 분석
	- ① Analysis Mode일 때의 분석
	- Scan Mode를 Analysis Mode로 설정하고 동작했을 경우 Scan 완료를 선택하면 아래와 같이

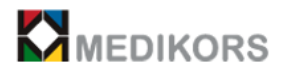

Result 화면으로 전환 됩니다.

- Study들이 측정 시간 순으로 List에 등록되어 있으며 분석하고자 하는 study를 Click하면 자 동으로 분석이 시작됩니다.

- 최초분석일 경우 Bone영상과 Tissue영상을 분리하는 등의 기초작업을 하므로 약 10여초가 소요되며 최초분석이 일단 수행되고 나면 그 이후로는 Click시 빠르게 로딩됩니다.

- Soft Tissue와 Bone영상이 분리되어 출력되며 Fat, Lean, BMC의 성분 분석 값이 출력됩니다.

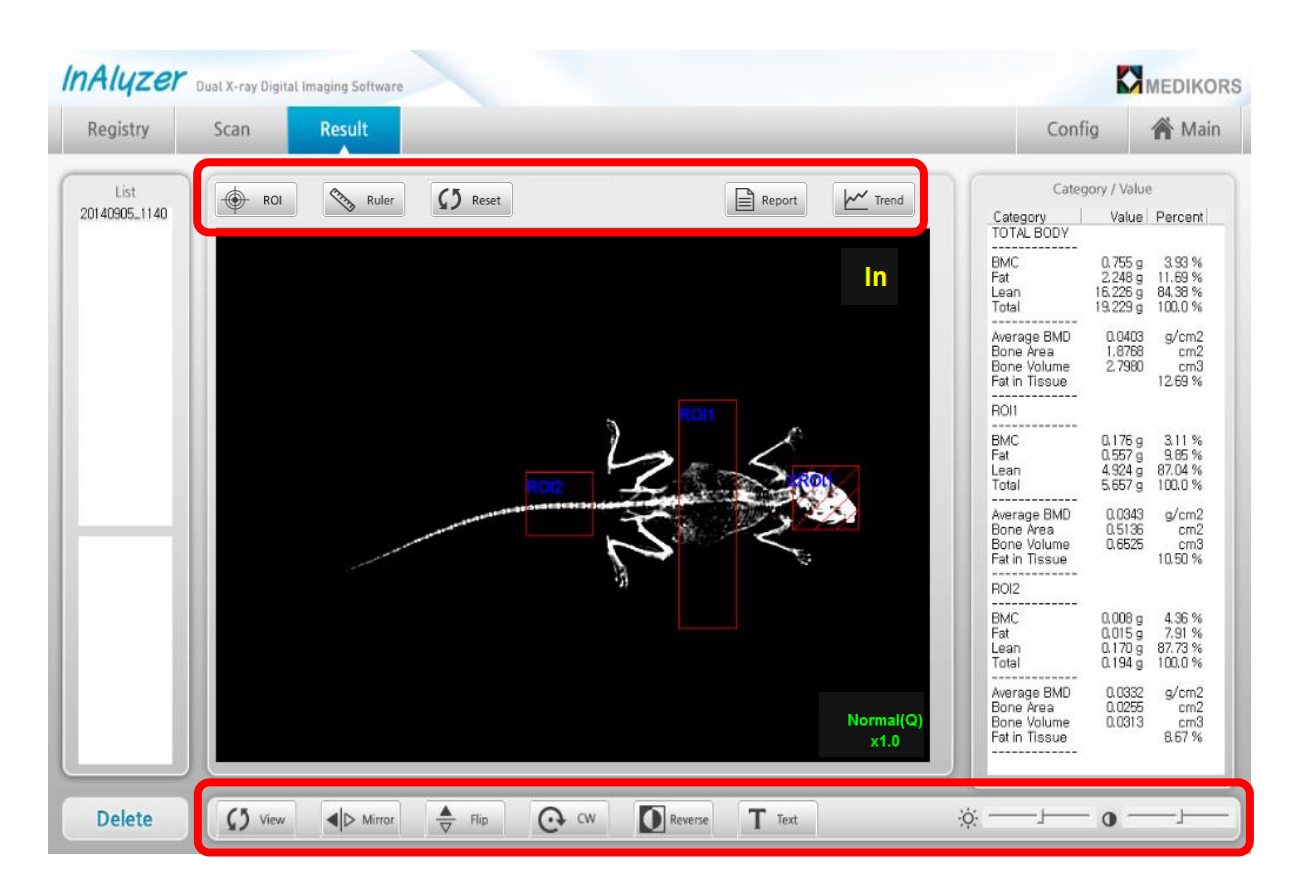

**영상편집도구**

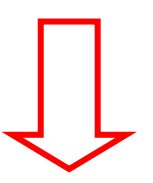

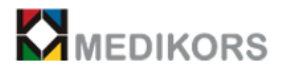

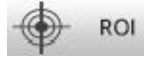

- ROI버튼을 Click하면 최대 30개까지 ROI를 설정할 수 있으며, XROI는 최대 10개 까지 설정 가능합니다.

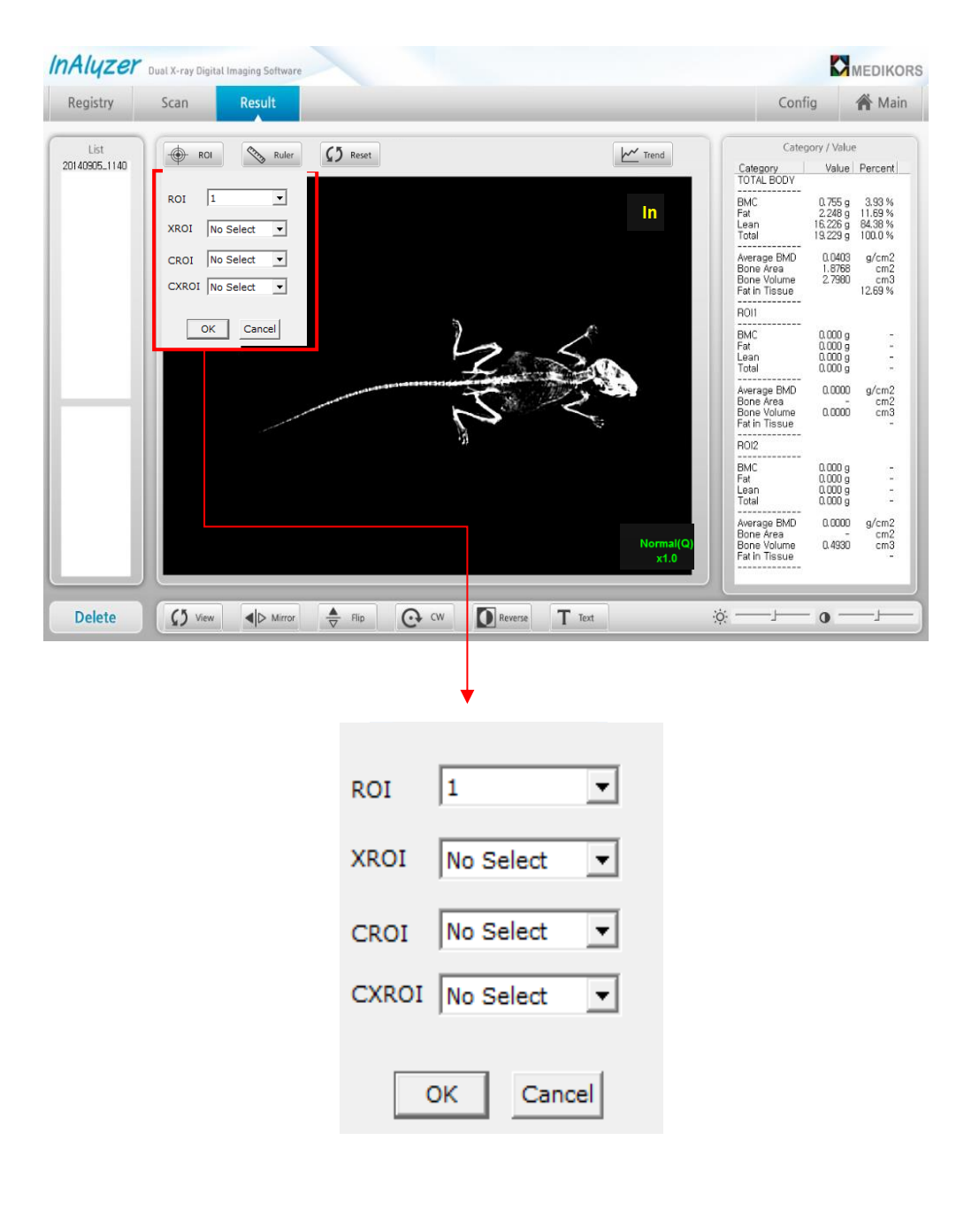

- 다음과 같이 ROI를 설정할 수 있으며, 편집모드에서는 ROI 이동, 크기조절, 회 전이 가능합니다.

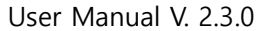

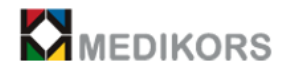

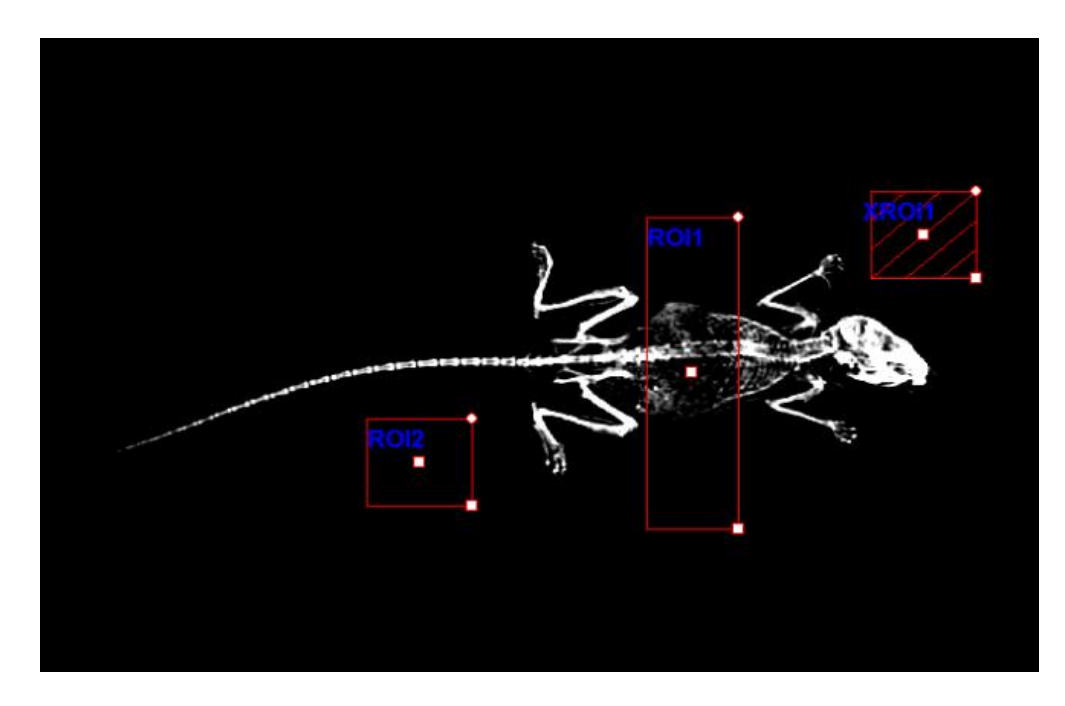

- 또다시 ROI버튼을 Click하면 ROI 내부의 data가 분석되어 화면에 표시됩니다. ∙Bone Area : 피검체를 위에서 내려다볼 때 뼈가 차지하는 넓이 ∙Bone Volume : 뼈가 차지하는 부피

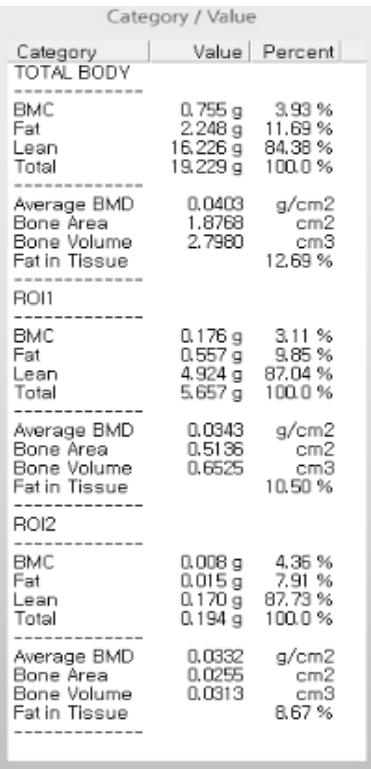

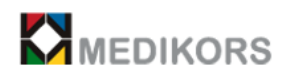

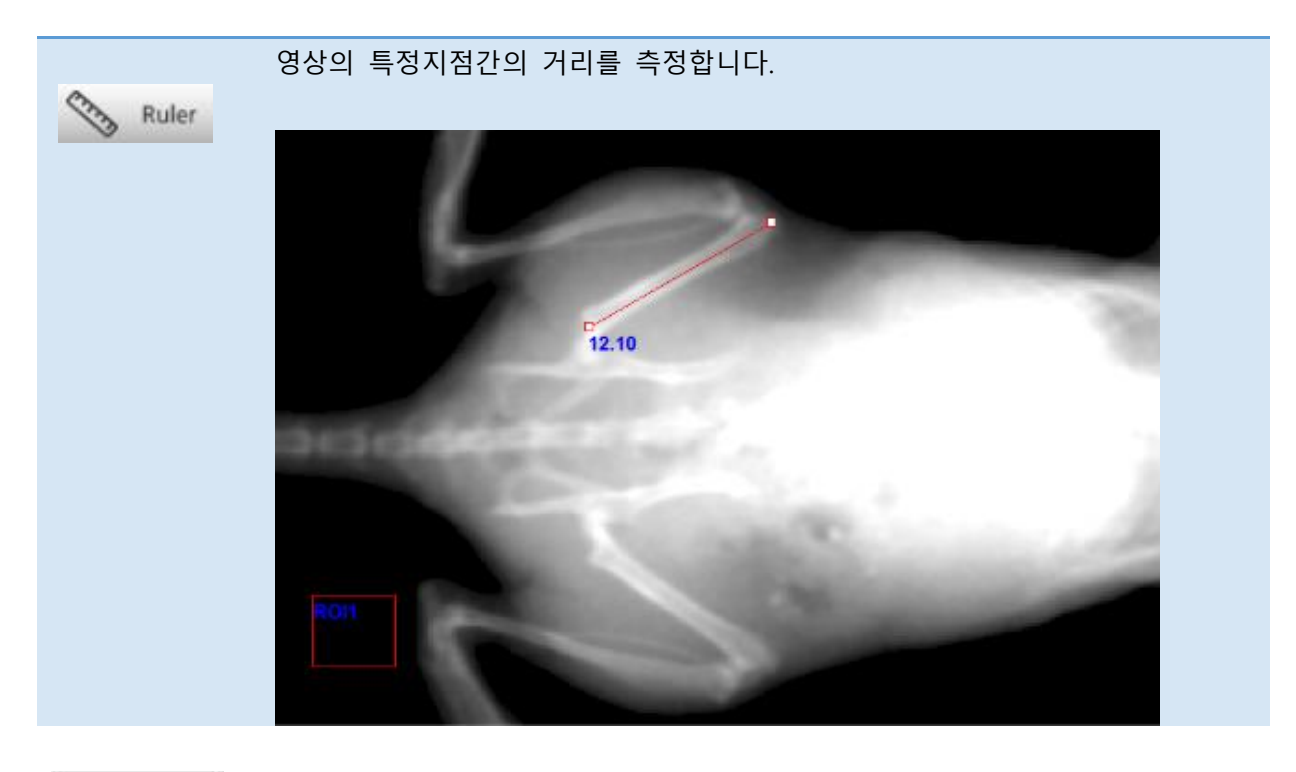

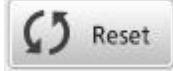

영상의 분석결과를 초기화합니다. ROI정보와 분석결과가 초기화됩니다.

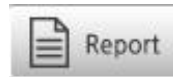

해당 영상의 결과보고서를 화면에 나타나게 합니다.

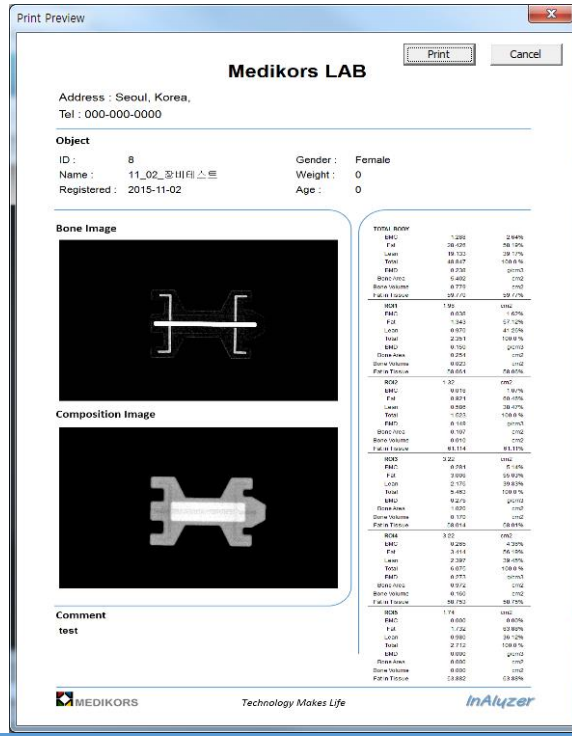

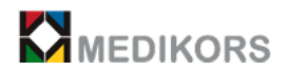

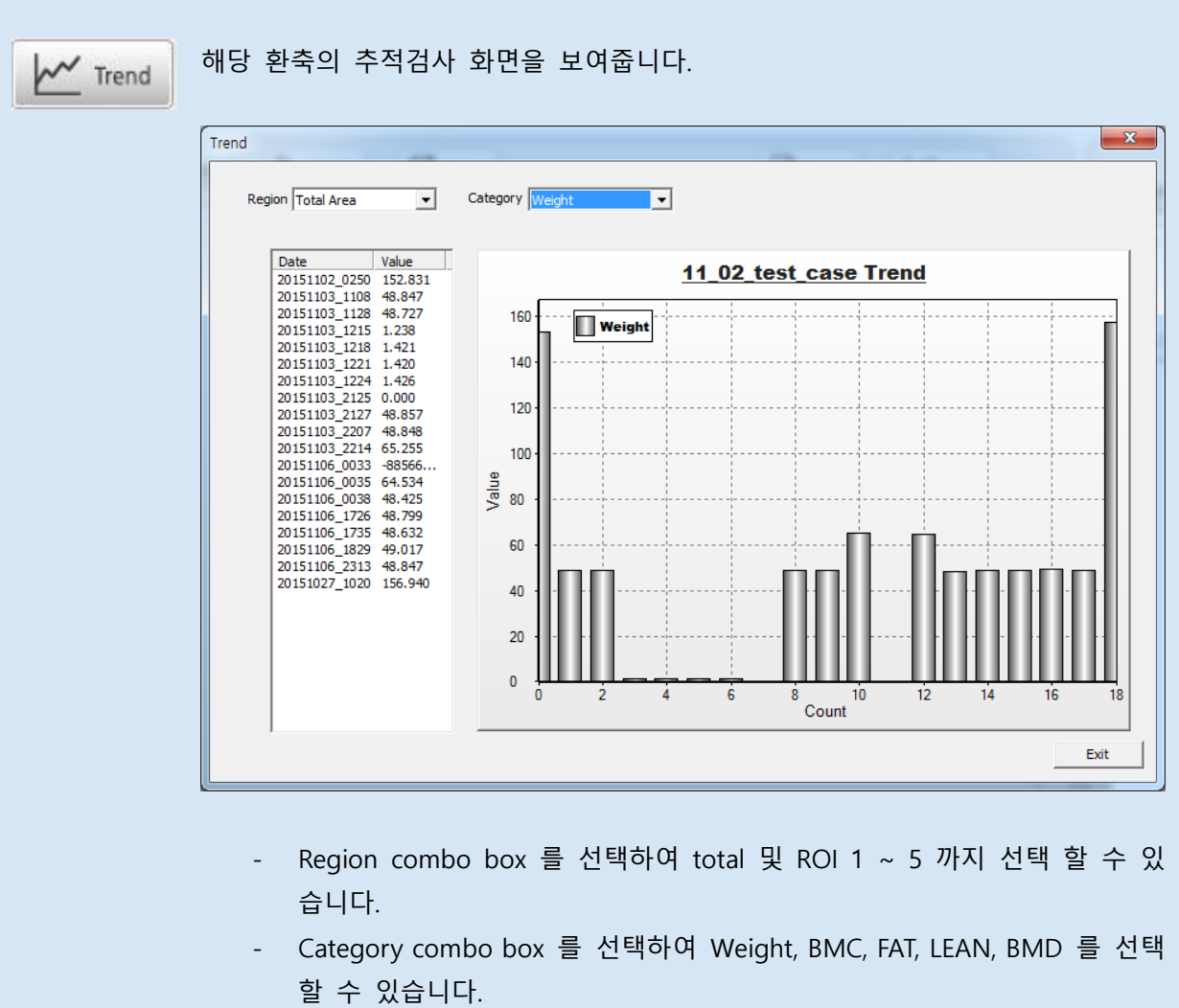

- Chart를 click 하여 확대 축소 할 수 있습니다.
- X 축은 data의 수, Y 축은 value 값으로 표시 됩니다.

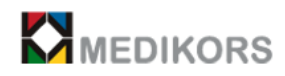

 $C5$  View View 버튼을 클릭하면 다음과 같은 5가지 영상을 선택하여 볼 수 있습니다.

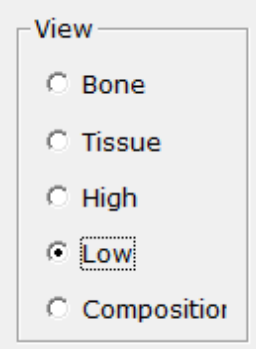

# [Bone 영상]

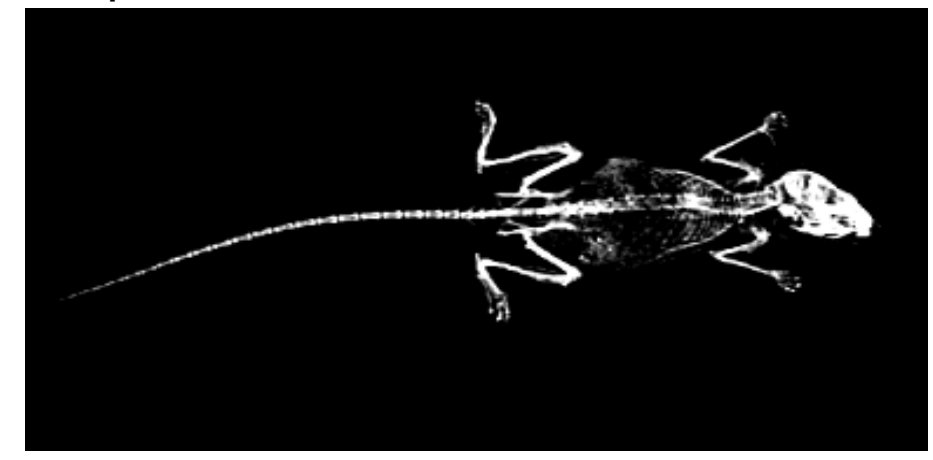

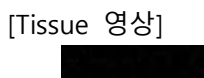

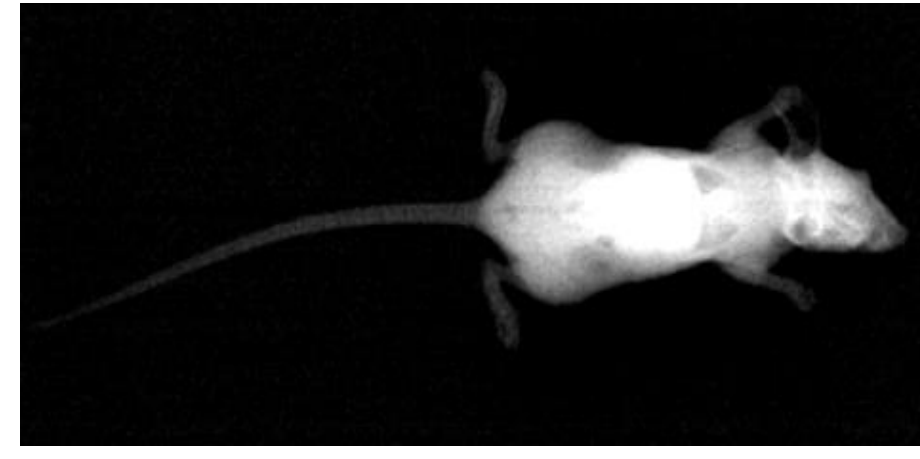

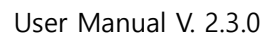

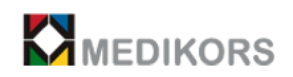

[High 영상]

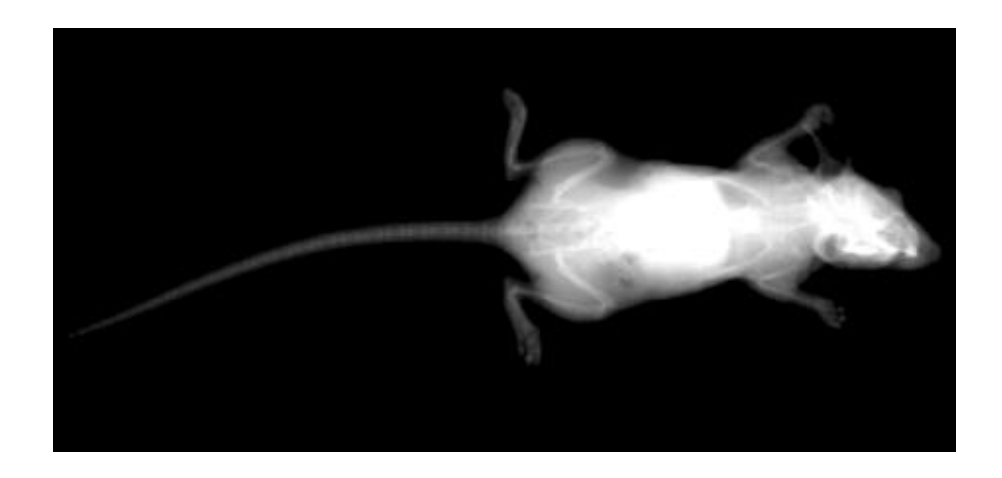

[Low 영상]

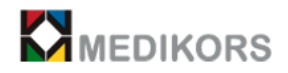

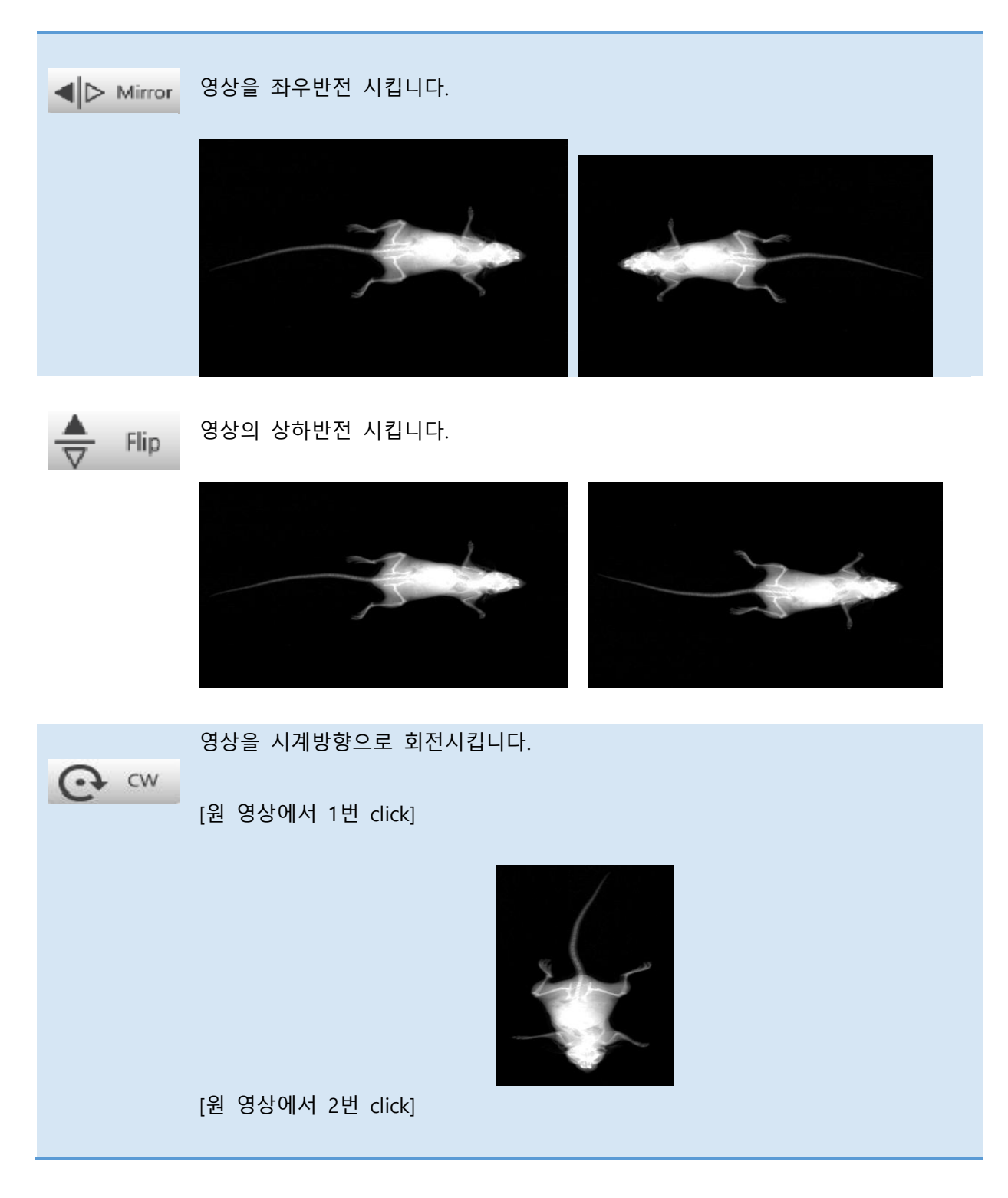

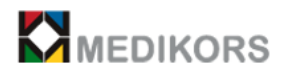

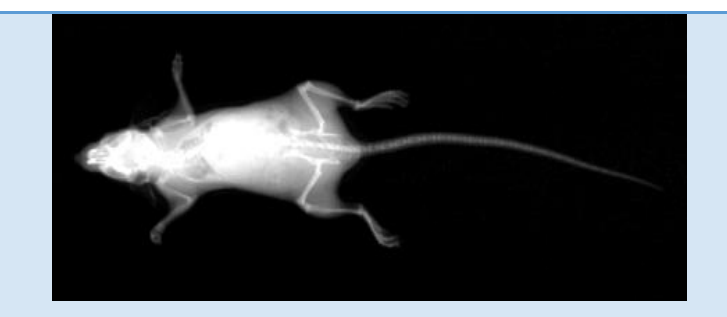

[원 영상에서 3번 click]

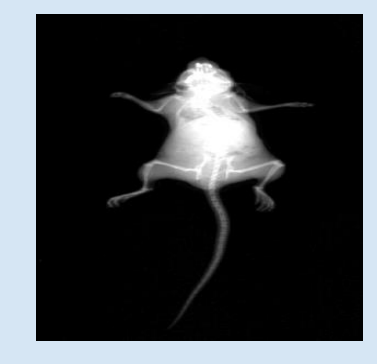

# [원 영상에서 4번 click->영상의 원 위치로 돌아옵니다.]

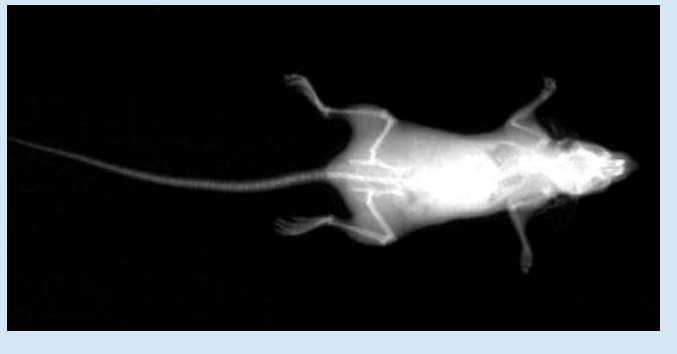

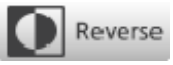

영상을 흑백반전 시킵니다.

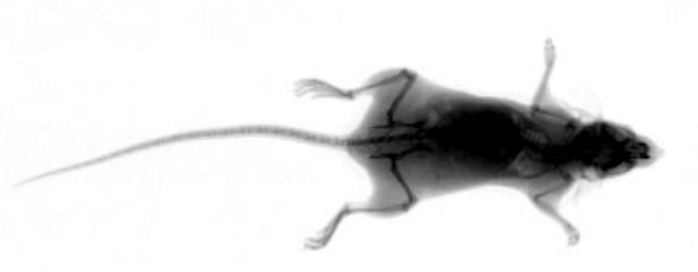

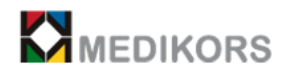

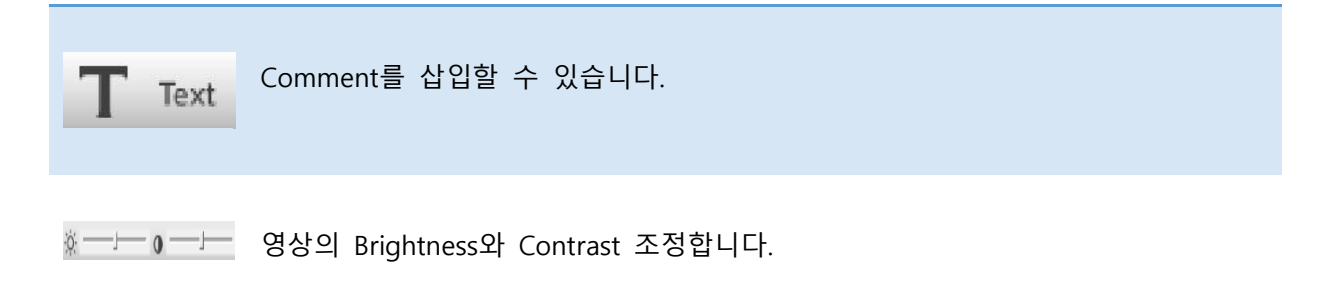

② 그 외의 기능

- 마우스의 wheel을 돌리면 zoom기능이 있어 영상 확대가 됩니다.

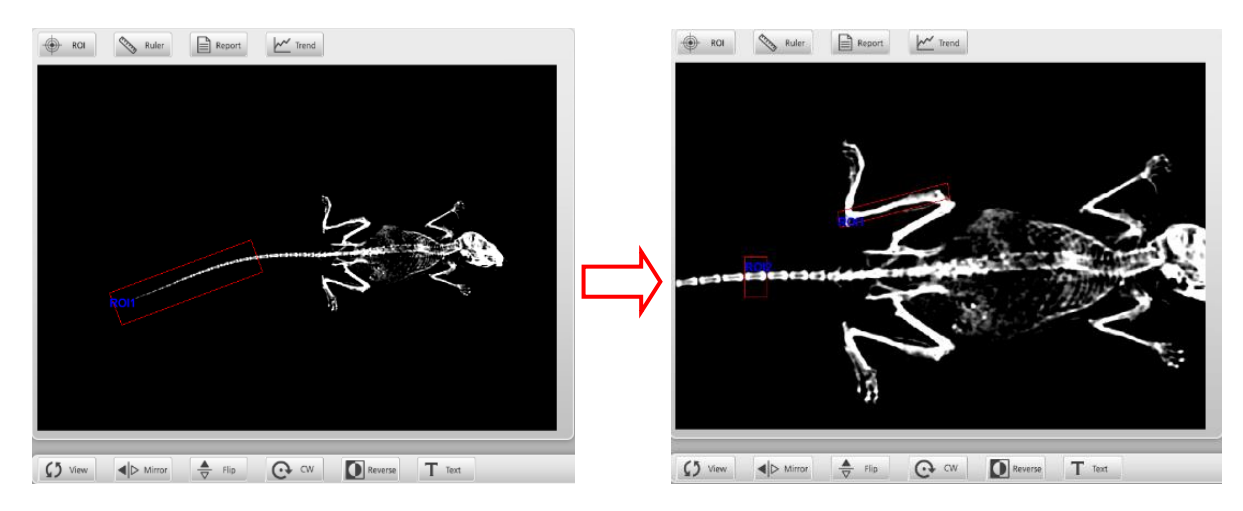

- 마우스를 drag하면 result 화면 내에서 영상을 움직일 수 있습니다. ※ 단, ROI편집모드 혹은 줄자 사용시에는 영상을 이동할 수 없습니다. Zoom factor 가 1일 때는 drag 되지 않습니다.

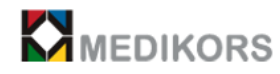

③ ROI 설정 및 분석

### - ROI 설정

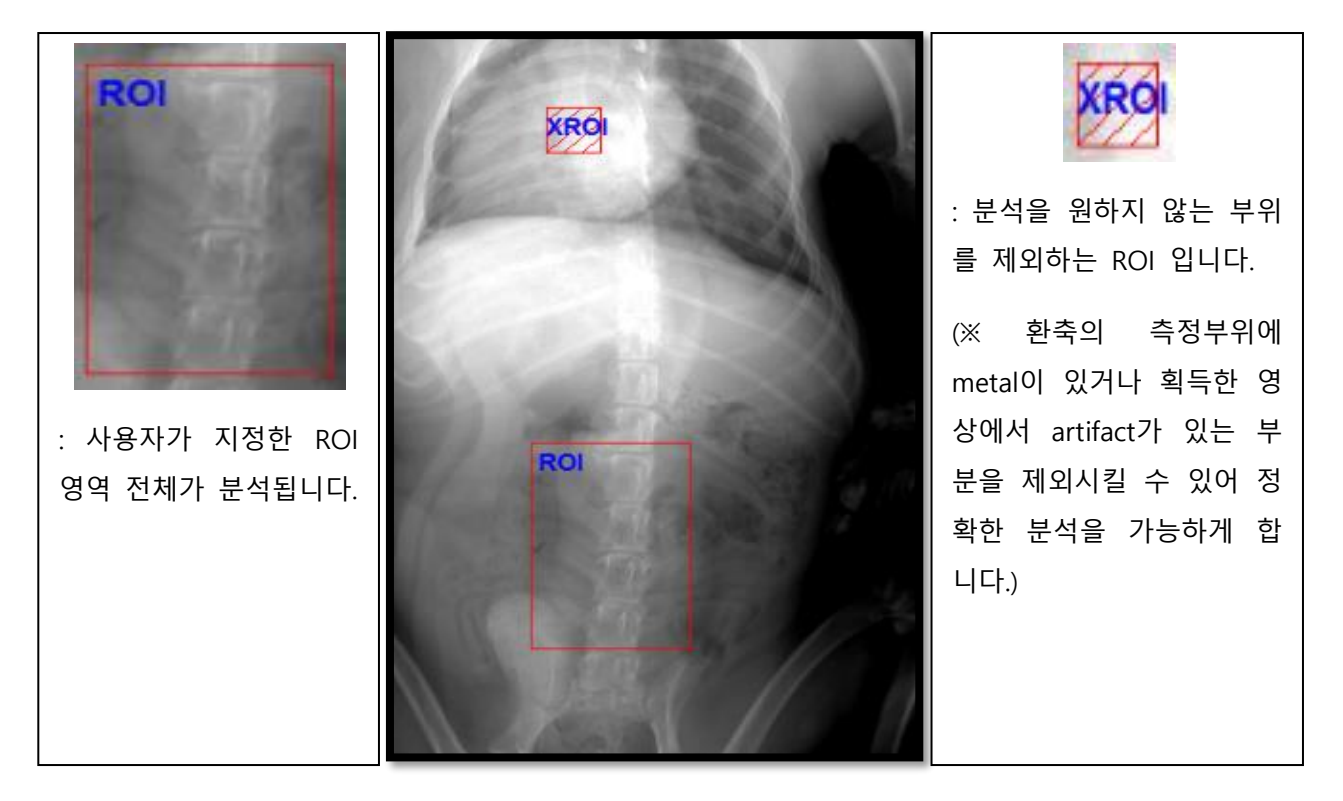

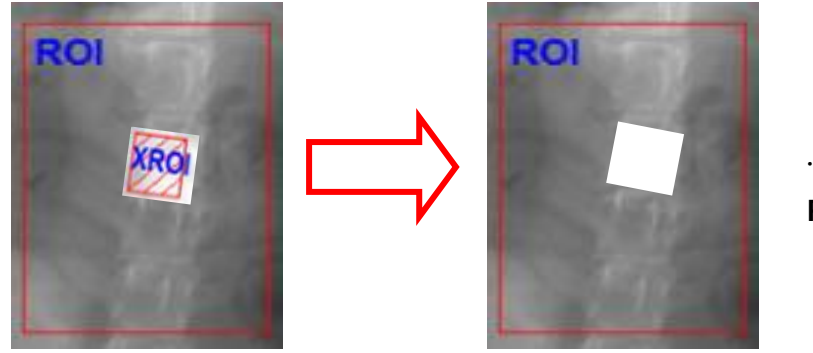

**∴ 부분을 제외한 나머지 ROI영역만을 분석합니다.**

(4) 프로그램종료

① Main화면에서 버튼을 누르면 "Do you want to Exit INALYZER?"의 팝업창이 나 타납니다.

② "YES"를 누르면 프로그램이 종료됩니다.

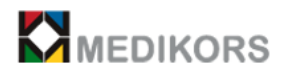

# **5장. InAlyzer QC**

- 5-1. Phantom의 종류
- 5-2. Calibration
- 5-3. Maintenance

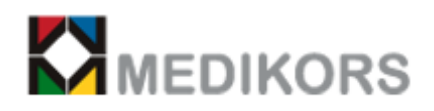

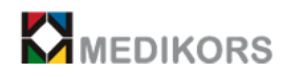

# 5-1. Phantom의 종류

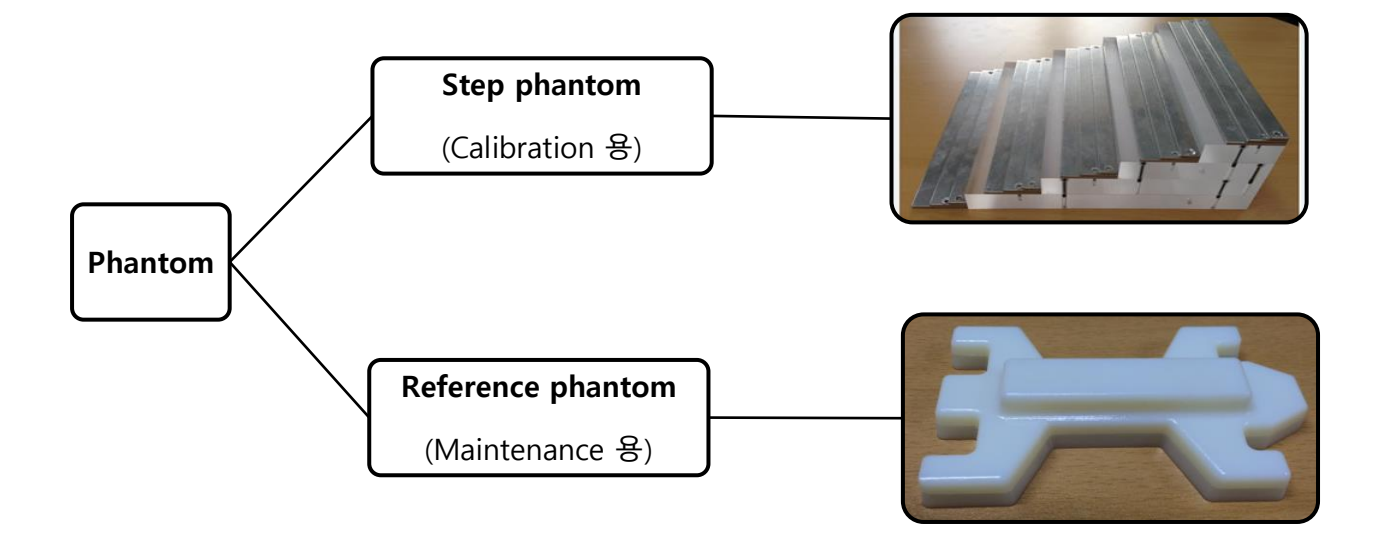

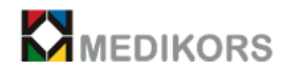

# 5-2. Calibration

Calibration이란 '특정조건에서 측정기기, 표준물질, 척도 또는 측정체계 등에 의하여 결정된 값 을 표준에 의하여 결정된 값 사이의 관계로 확정하는 일련의 작업' 입니다. 따라서 X선 기기의 초 기 설치 시에 필요 시 되며 기기를 사용하는 동안 X선 발생장치나 Detector의 변화에 따라 수치 값의 품질이 떨어졌을 경우 시행하는 QC입니다. (몇 개월 혹은 몇 년 단위로 시행)

(1) Calibration 순서

① Step Phantom을 Acryl위에 올려놓습니다.

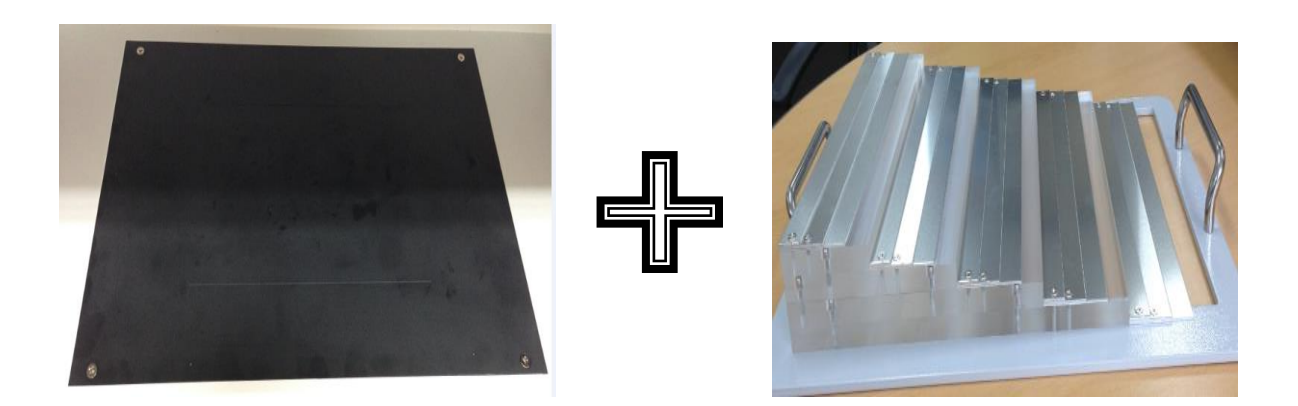

② 이때, 팬텀 frame과 Acryl 끝 선의 가장자리가 정확하게 일치되어야 합니다.

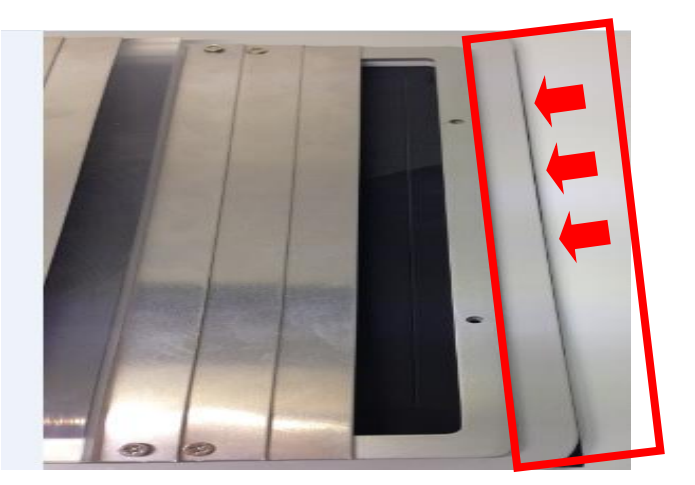

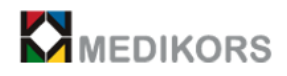

③ Phantom의 안쪽 끝과 Acryl의 끝이 수평이 되도록 합니다.

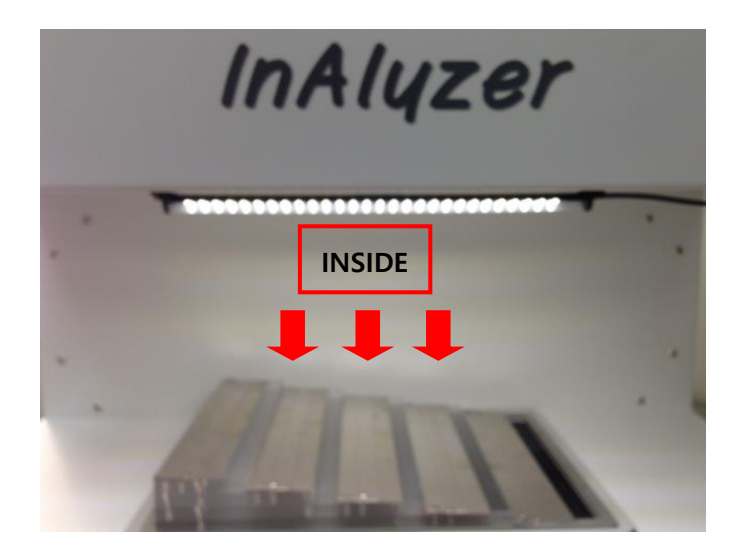

 $\begin{array}{c} \begin{array}{c} \text{(a) } \end{array} \end{array}$   $\begin{array}{c} \text{(b) } \end{array}$   $\begin{array}{c} \text{(c) } \end{array}$   $\begin{array}{c} \text{(d) } \end{array}$   $\begin{array}{c} \text{(e) } \end{array}$   $\begin{array}{c} \text{(f) } \end{array}$   $\begin{array}{c} \text{(g) } \end{array}$ 

⑤ 버튼을 누르면 다음과 같은 창이 나타나며 OK를 누르면 Calibration이 진행됩니다.

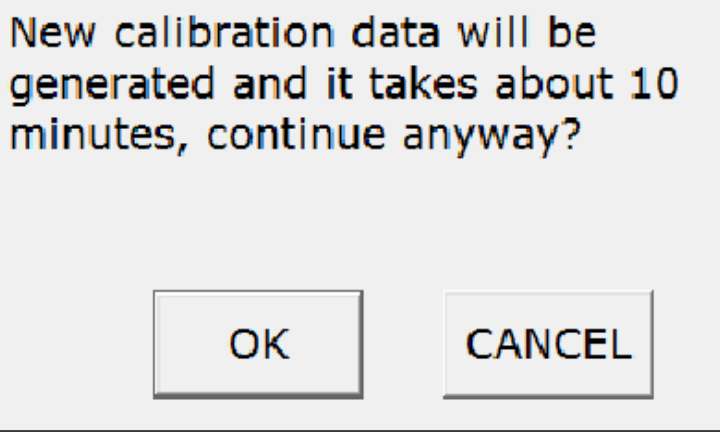

⑥ Calibration이 완료되면 Step phantom을 원위치에 가져다 놓고 해야 할 검사를 진행합니다.

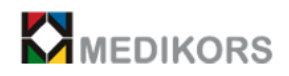

# 5-3. Maintenance

Daily Check로서 매일매일 장비 booting 후에 실시하는 QC입니다.

- (1) Maintenance 순서
- ① Reference phantom을 Acryl 정 중앙에 위치합니다.

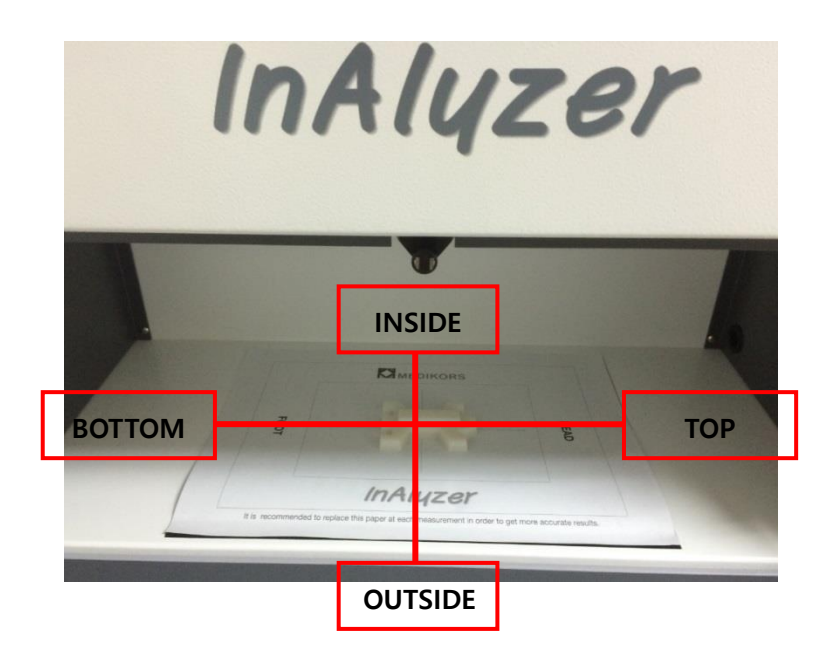

Maintenance ② 버튼을 누릅니다.

③ 버튼을 누르면 다음과 같은 창이 나타나며 OK를 누르면 Maintenance가 진행됩니다.

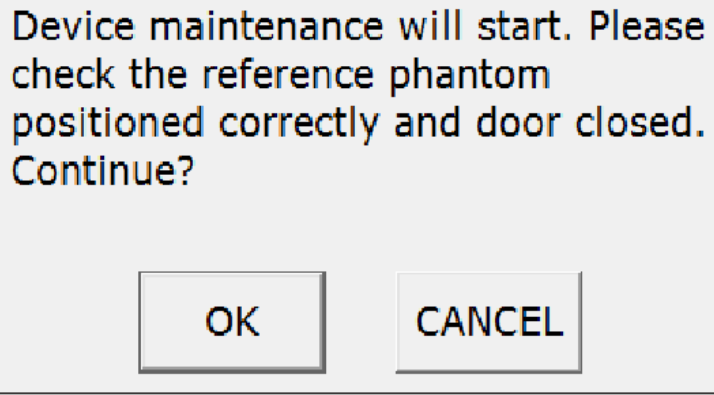

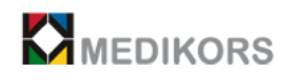

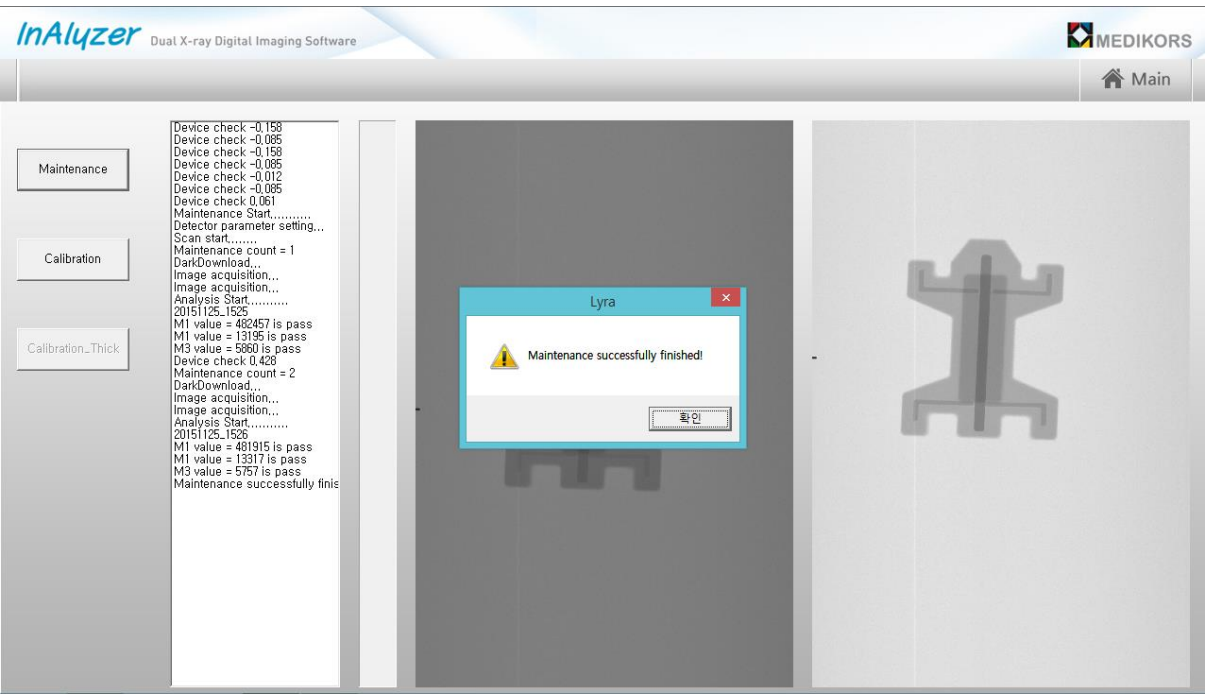

③ maintenance 가 정상적으로 완료 되면 아래와 같은 message 가 나옵니다.

- 실패 시 에는 "Maintenance Failed! please recalibration!!!" message 일 경우 trouble shooting 절차에 따라 처리 합니다.

④ Maintenance가 성공 되면, Reference phantom을 원위치에 가져다 놓고 해야 할 검사를 진 행합니다.

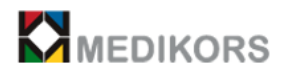

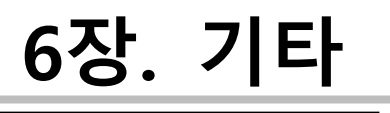

- 6-1. Trouble Shooting
- 6-2. FAQ
- 6-3. 품질보증에 관한 사항

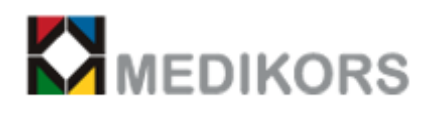

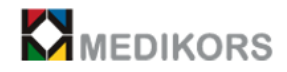

# 6-1. Trouble Shooting

#### **① 'Device is not ready yet' 라는 메시지가 나타날 때**

장비와 연결이 되지 않은 경우입니다. Cable 및 장비전원 상태를 확인하시길 바랍니다. 장비의 전원을 켰을 때 30 초 정도의 부팅시간이 존재하는데 이때 프로그램을 실행하면 이 메시지가 나타날 수 있습니다. 이 경우 잠시 기다리신 후에 프로그램을 재실행하시길 바랍니다.

#### **② 영상이 나오지 않을 때**

Door가 닫혀져 있지 않으면 X선이 발생되지 않으므로 Door가 닫혀져 있는 것을 확인합니다. 그러나 Door가 닫혀져 있는데도 나오지 않으면 A/S 문의를 해야 합니다.

#### **③ 장비가 움직이는 동작을 전혀 하지 않을 때**

Ethernet cable이 빠지지 않았는지 확인합니다.

#### **④ 장비내부 모니터링 화면이 보이지 않을 때**

USB cable이 빠지지 않았는지 확인합니다.

## **⑤ Scan시 ' Warning! Shifted image causes bad result. Rescan recommended' 라는 Error가 날 때**

High energy X-ray image와 Low energy X-ray image의 동기화중 발생하는 경고입니다. 이 경고 가 발생한 경우 분석결과가 좋지 않을 수 있으므로 재측정하는 것이 좋습니다.

#### **⑥ 영상이 로딩되지 않을 때**

Configuration에서 image폴더가 올바르게 설정되었는지 확인합니다.

#### **⑦ 영상의 품질이 좋지 않을 때**

Configuration에서 accuracy모드를 선택하면 매우 고품질의 영상을 얻을 수 있습니다.

전반적으로 영상의 품질이 좋지 않을 경우에는 A/S 문의를 합니다.

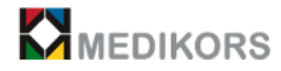

#### **8. Maintenance 가 실패 했을 때**

다시 한번 maintenance 를 실행하여 봅니다. 그래도 실패 될 경우, calibration 을 수행 후 다시 Maintenance 를 실행 합니다. Calibration 수행 후에도 실패 할 경우에는 A/S 문의를 합니다.

## 6-2. FAQ

#### **① InAlyzer의 대표적인 장점은 무엇인가요?**

**(답변)** 동물실험을 통한 각종 연구에서 실험 대상 동물의 체성분을 파악하는 것은 매우 중요한데 고전적인 방법을 사용하게 될 경우, sample 동물의 해부와 각종 화학적 처리가 필요하여 많은 시 간과 노고가 필요한 작업입니다. 하지만 InAlyzer는 X선 외부 유출이 효과적으로 차단된 장치 내 에서 체성분 분석을 약 30초의 시간만으로도 간단히 분석할 수 있으며 그 성분의 변화 정도도 tracking 이 가능하여 기존에 할 수 없었던 많은 연구를 할 수 있도록 다양한 정보를 제공할 뿐만 아니라 이에 소요되는 시간도 획기적으로 절약할 수 있게 해줍니다.

#### **② 제품의 원리를 알고 싶습니다.**

#### **(답변)**

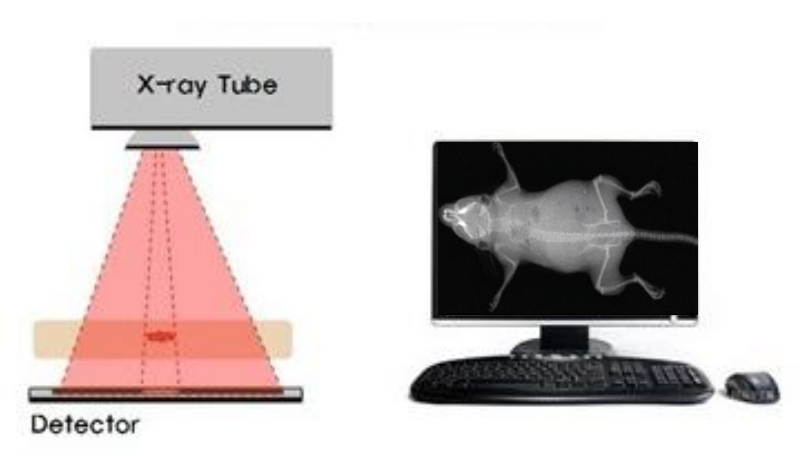

InAlyzer 제품의 원리는 다음과 같습니다. X-ray Tube로부터 방출된 X-ray가 환축을 투과하여 Detector에서 영상을 획득합니다. 환축의 부위 및 성분 별 밀도, 원자번호에 따라 X-ray의 투과율 이 달라지는 원리를 이용하며 Detector에 입사되는 X-ray의 강도 차이를 감지하여 데이터를 획득 합니다. 획득된 데이터를 당사만의 고유의 알고리즘 처리를 통하여 골질량, 지방량, 근육량 등을 그램(g)단위로 분석하고 그 정보를 제공합니다.

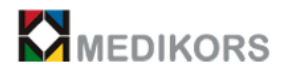

#### **③ 제품이 작동하지 않습니다. 어떻게 해야 하나요?**

**(답변)** 제품의 전원은 확인해 보셨나요? 전원 플러그의 연결을 확인 한 후 제품의 동작이 이상할 경우 본사(☎ 031-698-2008)의 상담을 통해 A/S를 받을 수 있습니다.

#### **④ 소모품인 측정용 paper를 구입하려면 어떻게 해야 하나요?**

**(답변)** 본사(☎ 031-698-2008)로 연락하여 소모품을 요청하시면 됩니다.

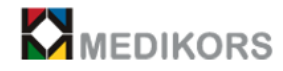

## 6-3. 품질보증에 관한 사항

귀하가 구입하신 장비를 본사가 교부한 매뉴얼에 명시한 적합한 환경, 사용 상태에 준 하여 보증기간 내 발생하는 고장의 경우, 각 부품의 재질 및 제조상 결함에 의한 고장임 이 기술적으로 분석에 의하여 제품을 무상으로 수리합니다.

① 본 제품은 농림축산부검역본부의 품목허가와 원자력안전위원회 허가기준에 의거하여 폐사의 엄격한 품질관리 및 시험검사과정을 모두 마친 성능이 검증된 제품입니다.

② 본 제품의 수리, 교환, 환불에 대한 보상기준은 경제기획원고시 "소비자피해보상 규정"에 따 릅니다.

③ 본 제품에 대한 무상 보증기간은 구입일로부터 2년입니다.

④ 제품에 문제가 발생하였을 시 자사로 연락 주시면 보증기간 동안 무상 수리해드립니다.

⑤ 보증기간 내라도 사용자의 부주의, 천재지변, 제품의 자가 수리 및 기기분해로 인해 하자가 발생하였을 경우 당사에서는 무상보증의 책임을 지지 않습니다.

⑥ 무상보증기간 만료 후에는 당사가 정한 수리 견적에 근거하여 유상 수리 됩니다.

⑦ 제품의 운영 시 발생되는 A/S 건**(☎ 031-698-2008)**에 대하여서는 24시간 이내에 응하여야 하며, A/S 요청 시 모델명, 구입처, 제조번호, 문제내용 등을 알려주시면 더욱 빠른 서비스를 받 으실 수 있습니다.